# **BAB V**

# **IMPLEMENTASI DAN PENGUJIAN SISTEM**

#### **5.1 HASIL IMPLEMENTASI**

Implementasi program merupakan hasil dari rancangan yang sebelumnya dibuat atau proses menterjemahkan rancangan menjadi hasil tampilan yang dapat difungsikan menggunakan bahasa perograman PHP dan DBMS MySQL. Adapun implementasi program untuk Sistem informasi Pelayanan Pemesanan Menu Makanan pada RM. Mienbi Jambi yang dapat dijabarkan, yaitu :

#### **5.1.1 Implementasi Tampilan Input**

Pada sistem ini terdapat beberapa *Input* yang akan dihasilkan sesuai dengan rancangan yang telah dilakukan.

A. Implementasi Tampilan Input Khusus Pengunjung Web dan Pelayan

Tampilan input khusus Pengunjung Web dan Pelayan merupakan tampilan yang dihasilkan sesuai dengan rancangan Pengunjung Web dan Pelayan sebelumnya.

1. Tampilan Input Form Pesanan Take away

Tampilan input form Pesanan Take away digunakan untuk menampilkan data Pesanan Take away. Implementasi pada Gambar 5.1 ini merupakan hasil rancangan pada bab sebelumnya. Berikut merupakan Tampilan Pesanan Take away:

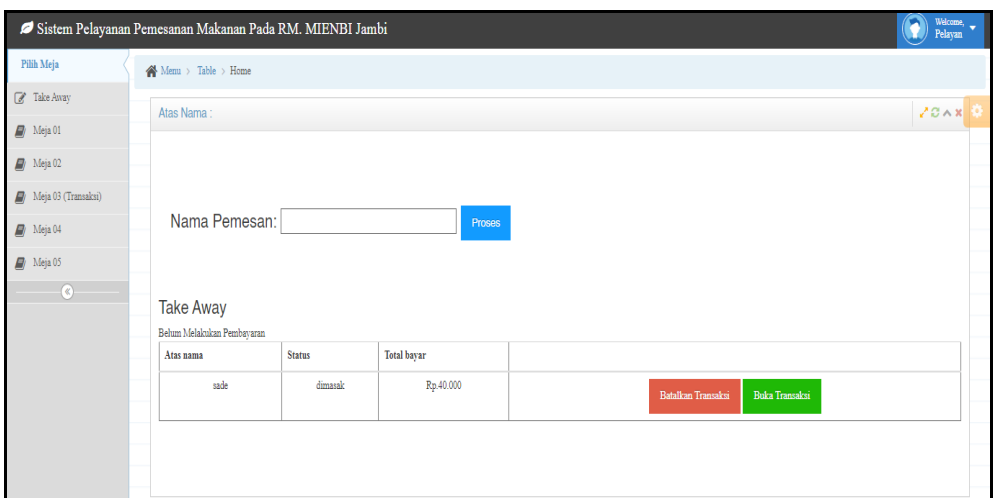

**Gambar 5.1 Tampilan Input Form Pesanan Take away**

2. Tampilan Input Form Pesanan Per Meja

Tampilan input form Pesanan Per Meja digunakan untuk menampilkan data Pesanan Per Meja. Implementasi pada Gambar 5.2 ini merupakan hasil rancangan pada bab sebelumnya.

|                                   | Sistem Pelayanan Pemesanan Makanan Pada RM. MIENBI Jambi                               |                                                          |                                                                  | Welcome, w<br>п                                                        |
|-----------------------------------|----------------------------------------------------------------------------------------|----------------------------------------------------------|------------------------------------------------------------------|------------------------------------------------------------------------|
| Pilih Meja                        | W Mess : Table > Home                                                                  |                                                          |                                                                  |                                                                        |
| <b>Z</b> Take Away                | Atas Nama:                                                                             |                                                          |                                                                  | JBAR                                                                   |
| R Meja 01                         |                                                                                        |                                                          |                                                                  |                                                                        |
| Neja 02                           | Paket Ayam Geprek Temennya Ayam Geprek Pisang Crispy Mozarella Cemilan Indomie Minuman |                                                          |                                                                  |                                                                        |
| <b>R</b> Moja 03                  |                                                                                        |                                                          |                                                                  | Nomor Meja : Meja 01                                                   |
| <b>D</b> Meja 04                  | Q Carl<br>Pescarian:                                                                   |                                                          |                                                                  | C OPendike Man<br>$\triangle$ 0 Dimensity<br><b>R</b> O Pennan Selenai |
| $\blacksquare$ Meya 05<br>$\circ$ |                                                                                        |                                                          |                                                                  |                                                                        |
|                                   | Nasi+Ayam+Sambal+Lalapan<br>Paket Ayam Geprek                                          | Nasi+Ayam+Sambal+Lalapan+Tahu+Tempe<br>Paket Ayam Geprak | Nasi+Ayam+Sambal+Lalapan+Tahu+Tempe+Es Teh<br>Paket Assen Copyri |                                                                        |
|                                   | Rp 10.000                                                                              |                                                          |                                                                  |                                                                        |
|                                   | Sock:2                                                                                 | Rp.12.000                                                | Rp.16.000                                                        |                                                                        |
|                                   | Film $\Phi$<br>juntab                                                                  | Suk:15                                                   | Sunk:15                                                          |                                                                        |
|                                   | keterangan                                                                             | Pila +<br>junitali                                       | Pita +<br>pindah.                                                |                                                                        |
|                                   | h                                                                                      | keterangan                                               | keterangan                                                       |                                                                        |
|                                   |                                                                                        |                                                          |                                                                  |                                                                        |
|                                   |                                                                                        |                                                          |                                                                  |                                                                        |
|                                   |                                                                                        |                                                          |                                                                  |                                                                        |
|                                   |                                                                                        |                                                          |                                                                  |                                                                        |
|                                   |                                                                                        |                                                          |                                                                  |                                                                        |
|                                   |                                                                                        |                                                          |                                                                  |                                                                        |
|                                   |                                                                                        |                                                          |                                                                  |                                                                        |
|                                   |                                                                                        | ConcRight @ 2022 - RM MIENRI Jambi                       |                                                                  |                                                                        |

**Gambar 5.2 Tampilan Input Form Pesanan Per Meja**

3. Tampilan Input Form Konfirmasi hidangan

Tampilan input form Konfirmasi hidangan digunakan untuk menampilkan data Konfirmasi hidangan. Implementasi pada Gambar 5.3 ini merupakan hasil rancangan pada bab sebelumnya. Berikut merupakan Tampilan Konfirmasi hidangan:

| Halaman (Home)<br>$Q \vee$ |               |            |            |                    |              |        |                            |  |  |  |  |  |
|----------------------------|---------------|------------|------------|--------------------|--------------|--------|----------------------------|--|--|--|--|--|
|                            |               |            |            |                    |              |        |                            |  |  |  |  |  |
| N <sub>0</sub>             | Nama          | Keterangan | Nomor meja | Kategori Transaksi | Nama Pelayan | Jumlah | Action                     |  |  |  |  |  |
| $\overline{\bf{1}}$        | coffee vanila |            | Meja 01    | Dine in            | ade          | и      | <b>√Konfirmasi Selesai</b> |  |  |  |  |  |
| $\overline{2}$             | coffee vanila |            | Meja 01    | Dine in            | ade          |        | Konfirmasi Selesai         |  |  |  |  |  |
|                            |               |            |            |                    |              |        |                            |  |  |  |  |  |

**Gambar 5.3 Tampilan Input Form Konfirmasi hidangan**

# B. Implementasi Tampilan Input Khusus Admin

Tampilan input khusus Admin merupakan tampilan yang dihasilkan sesuai dengan rancangan Admin sebelumnya.

1. Tampilan Form Login

Tampilan form input login digunakan pada saat pertama kali *user* menjalankan aplikasi, maka yang pertama kali akan tampil adalah Halaman Menu *login*. Pertama-tama *user* harus memasukan *Username* dan *Password* terlebih dahulu*.* Implementasi pada Gambar 5.4 ini merupakan hasil rancangan pada bab sebelumnya. Adapun tampilaan Halaman Menu *login* dapat dilihat pada gambar berikut ini

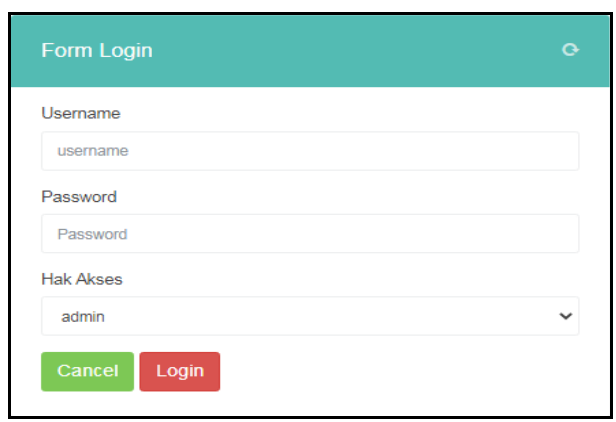

**Gambar 5.4 Tampilan Login**

2. Tampilan Menu Utama

Tampilan Menu merupakan hasil dari rencana atau kerangka dasar yang telah penulis desain sebelumnya pada tahap ini menu telah diberi bahasa perograman sehingga dapat berfungsi, Dengan harapan menu ini telah sesuai dengan apa yang telah dirancang sebelumnya. Implementasi pada Gambar 5.5 ini merupakan hasil rancangan pada bab sebelumnya. Adapun tampilaan Halaman Menu utama dapat dilihat pada gambar berikut ini

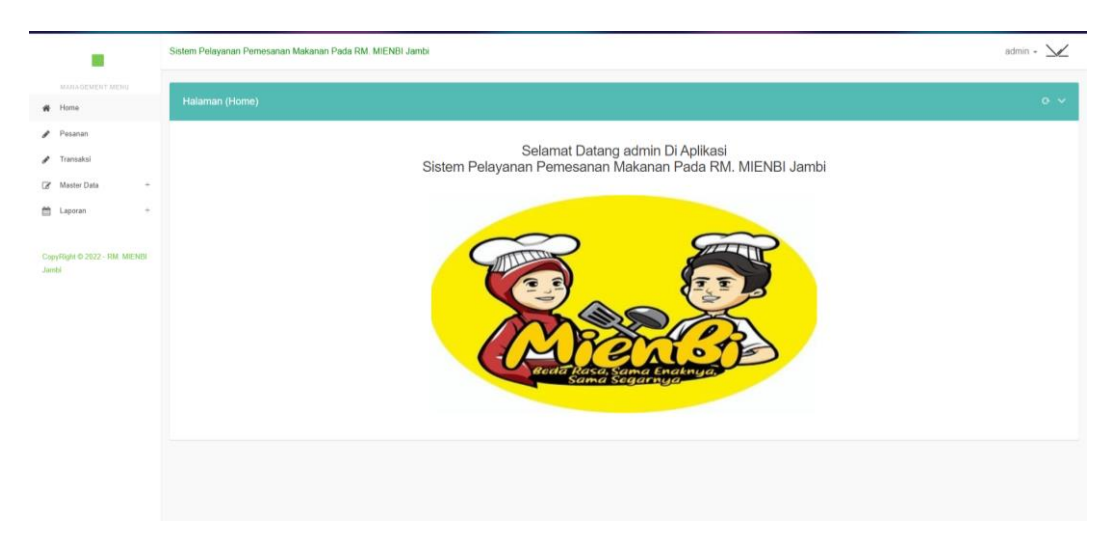

**Gambar 5.5 Tampilan Input Form Menu Utama**

#### 3. Tampilan Menu Admin

Tampilan Menu Admin merupakan hasil dari rencana atau kerangka dasar yang telah penulis desain sebelumnya pada tahap ini menu telah diberi bahasa perograman sehingga dapat berfungsi, dengan tujuan agar rencana desain awal sesuai dengan program yang telah dibuat.

#### a). Tampilan Input Form Menu Admin

Tampilan input form menu Admin digunakan untuk mengintegrasikan semua fungsi-fungsi yang dibutuhkan untuk melakukan pengolahan atau menampilkan data Admin. Implementasi pada Gambar 5.6 ini merupakan hasil rancangan pada bab sebelumnya. Berikut merupakan Tampilan Admin :

|                                                | Sistem Pelayanan Pemesanan Makanan Pada RM. MIENBI Jambi                                                                                       |           |                      |       |        |              |                 | admin $\sim \sqrt{\sqrt{2}}$      |  |  |  |  |  |  |
|------------------------------------------------|----------------------------------------------------------------------------------------------------|-----------|----------------------|-------|--------|--------------|-----------------|-----------------------------------|--|--|--|--|--|--|
| MANAGEMENT MENU<br>Home<br>俗                   | Halaman (Data Admin)                                                                                                    | $Q \vee$  |                      |       |        |              |                 |                                   |  |  |  |  |  |  |
| Pesanan<br>Transaksi<br>Ø,<br>Master Data<br>÷ | <b>B</b> Tambah<br><b>C</b> Refresh<br>Berdasarkan: id admin<br>$\checkmark$                                                                   |           |                      |       |        |              |                 |                                   |  |  |  |  |  |  |
| ≝<br>÷<br>Laporan                              | Pencarian<br>Action                                                                                                    | <b>No</b> | Q Cari<br>Id admin   | Nama  | Alamat | No telepon   | <b>Username</b> | Password                          |  |  |  |  |  |  |
| CopyRight © 2022 - RM. MIENBI<br>Jambi         | i Detail <b>&amp; Edit</b> * Hapus<br>$\overline{4}$<br>Jumlah 1 data, Halaman 1 Dari 1 Halaman<br>« Sebelumnya 1 berikutnya »   »<br>$\alpha$ | 1         | ADM20230109073157375 | fadri |        | 085158644146 | admin           | 21232f297a57a5a74<br>$\mathbf{F}$ |  |  |  |  |  |  |

**Gambar 5.6 Tampilan Input Form Menu Admin**

### b). Tampilan Input Form Tambah Admin

Tampilan input form Tambah Admin digunakan untuk menambah data-data yang dibutuhkan untuk melakukan pengolahan atau menampilkan data Admin. Implementasi pada Gambar 5.7 ini merupakan hasil rancangan pada bab sebelumnya. Berikut merupakan Tampilan Admin :

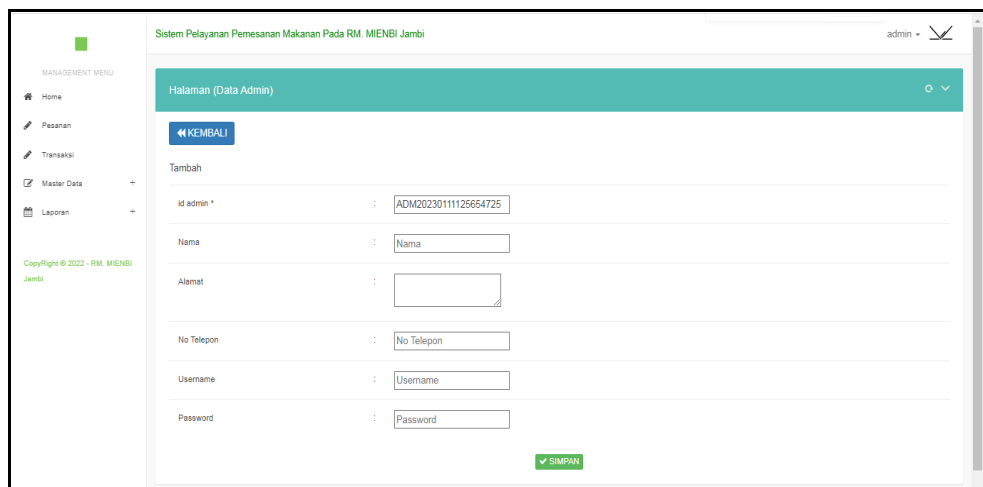

**Gambar 5.7 Tampilan Input Form Tambah Admin**

c). Tampilan Input Form Edit Admin

Tampilan input form Edit Admin digunakan untuk memodifikasi data-data yang dibutuhkan untuk melakukan pengolahan atau menampilkan data Admin. Implementasi pada Gambar 5.8 ini merupakan hasil rancangan pada bab sebelumnya. Berikut merupakan Tampilan Admin :

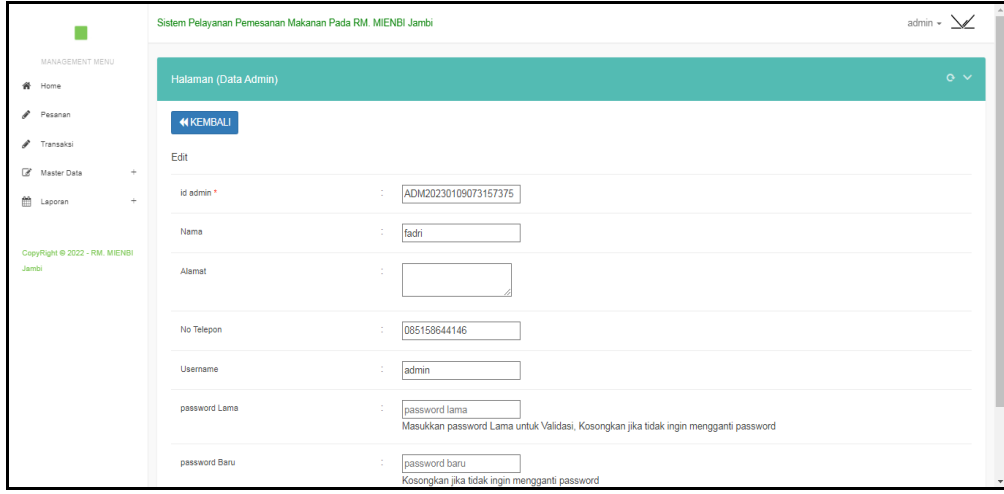

**Gambar 5.8 Tampilan Input Form Edit Admin**

#### 4. Tampilan Menu Dapur

Tampilan Menu Dapur merupakan hasil dari rencana atau kerangka dasar yang telah penulis desain sebelumnya pada tahap ini menu telah diberi bahasa perograman sehingga dapat berfungsi, dengan tujuan agar rencana desain awal sesuai dengan program yang telah dibuat.

#### a). Tampilan Input Form Menu Dapur

Tampilan input form menu Dapur digunakan untuk mengintegrasikan semua fungsi-fungsi yang dibutuhkan untuk melakukan pengolahan atau menampilkan data Dapur. Implementasi pada Gambar 5.9 ini merupakan hasil rancangan pada bab sebelumnya. Berikut merupakan Tampilan Dapur :

|                                                                                | Sistem Pelayanan Pemesanan Makanan Pada RM. MIENBI Jambi                                     |                |                      |       |                        |              |          | admin $\sim$ $\sqrt{ }$        |  |  |  |  |  |  |  |
|--------------------------------------------------------------------------------|----------------------------------------------------------------------------------------------|----------------|----------------------|-------|------------------------|--------------|----------|--------------------------------|--|--|--|--|--|--|--|
| MANAGEMENT MENU<br>聋<br>Home                                                   | Halaman (Data Dapur)<br>$Q \vee$                                                             |                |                      |       |                        |              |          |                                |  |  |  |  |  |  |  |
| Pesanan<br>v<br>v<br>Transaksi<br>÷<br>$\overline{\mathscr{A}}$<br>Master Data | $\mathbf C$ Refresh<br><b>D</b> Tambah<br>Berdasarkan: id dapur<br>Pencarian                 | $\checkmark$   |                      |       |                        |              |          |                                |  |  |  |  |  |  |  |
| 飴<br>÷<br>Laporan                                                              | Action                                                                                       | <b>No</b>      | Q Cari<br>Id dapur   | Nama  | Alamat                 | No telepon   | Username | Password                       |  |  |  |  |  |  |  |
| CopyRight @ 2022 - RM. MIENBI<br>Jambi                                         | i Detail & Edit * Hapus                                                                      | 1              | DAP20201111052435129 | naya  | jl. sultan<br>haryanto | 081931898    | naya     | a8ab8ba26a41ea5a37bb6e232deda6 |  |  |  |  |  |  |  |
|                                                                                | i Detail <b>G'</b> Edit <b>x</b> Hapus                                                       | $\overline{2}$ | DAP2020910391938913  | lala  | keke                   | 9201398129   | lala     | 21232f297a57a5a743894a0e4a801f |  |  |  |  |  |  |  |
|                                                                                | i Detail & Edit * Hapus                                                                      | 3              | DAP20221217071637452 | Abdul | Jambi                  | 085273487593 | dapur    | de20b1d289dd6005ba8116085122f1 |  |  |  |  |  |  |  |
|                                                                                | $\left($<br>Jumlah 3 data, Halaman 1 Dari 1 Halaman<br>« Sebelumnya<br>berikutnya »   »<br>1 |                |                      |       |                        |              |          |                                |  |  |  |  |  |  |  |

**Gambar 5.9 Tampilan Input Form Menu Dapur**

#### b). Tampilan Input Form Tambah Dapur

Tampilan input form Tambah Dapur digunakan untuk menambah data-data yang dibutuhkan untuk melakukan pengolahan atau menampilkan data Dapur. Implementasi pada Gambar 5.10 ini merupakan hasil rancangan pada bab sebelumnya. Berikut merupakan Tampilan Dapur :

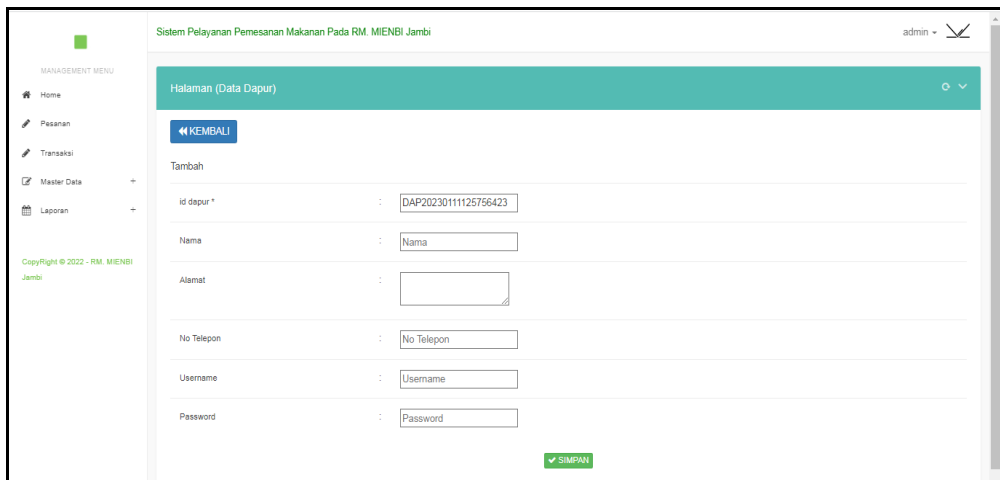

**Gambar 5.10 Tampilan Input Form Tambah Dapur**

# c). Tampilan Input Form Edit Dapur

Tampilan input form Edit Dapur digunakan untuk memodifikasi data-data yang dibutuhkan untuk melakukan pengolahan atau menampilkan data Dapur. Implementasi pada Gambar 5.11 ini merupakan hasil rancangan pada bab sebelumnya. Berikut merupakan Tampilan Dapur :

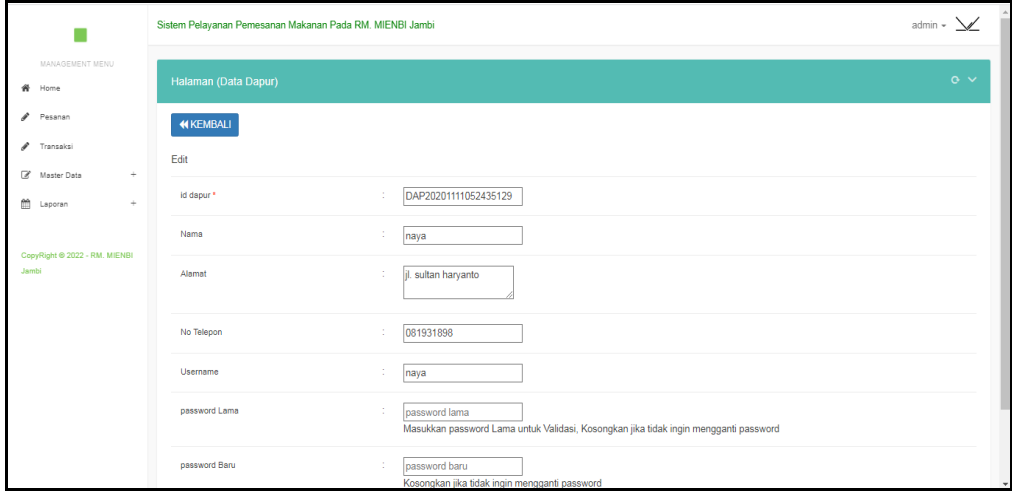

**Gambar 5.11 Tampilan Input Form Edit Dapur**

## 5. Tampilan Menu Pelayan

Tampilan Menu Pelayan merupakan hasil dari rencana atau kerangka dasar yang telah penulis desain sebelumnya pada tahap ini menu telah diberi bahasa perograman sehingga dapat berfungsi, dengan tujuan agar rencana desain awal sesuai dengan program yang telah dibuat.

#### a). Tampilan Input Form Menu Pelayan

Tampilan input form menu Pelayan digunakan untuk mengintegrasikan semua fungsi-fungsi yang dibutuhkan untuk melakukan pengolahan atau menampilkan data Pelayan. Implementasi pada Gambar 5.12 ini merupakan hasil rancangan pada bab sebelumnya. Berikut merupakan Tampilan Pelayan :

|                                                      | Sistem Pelayanan Pemesanan Makanan Pada RM. MIENBI Jambi |                |                      |                             |         |               |                                                         |                         |                | admin $\sim \sqrt{\ }$ |
|------------------------------------------------------|----------------------------------------------------------|----------------|----------------------|-----------------------------|---------|---------------|---------------------------------------------------------|-------------------------|----------------|------------------------|
| MANAGEMENT MENU<br>省<br>Home                         | Halaman (Data Pelayan)                                   |                |                      |                             |         |               |                                                         |                         |                | $\alpha \vee$          |
| v<br>Pesanan<br>v<br>Transaksi<br>X Master Data<br>÷ | C Refresh<br><b>D</b> Tambah<br>Berdasarkan: id_pelayan  |                | $\checkmark$         |                             |         |               |                                                         |                         |                |                        |
| 曲<br>÷<br>Laporan                                    | Pencarian<br>Action                                      | <b>No</b>      | Q Cari<br>Id pelayan | Nama pelayan                | Jabatan | Jenis kelamin | Alamat                                                  | No telepon              | Usemame        | Password               |
| CopyRight @ 2022 - RM, MIENBI<br>Jambi               | i Detail <b>G'</b> Edit <b>x</b> Hapus                   | 1              | ID2020071101042237   | husni                       | Pelavan | laki-laki     | palembang                                               | 0831 6326<br>7940       | pelayan        | 21232f297a             |
|                                                      | i Detail <sup>(2</sup> Edit <b>x</b> Hapus               | $\overline{2}$ | ID2020071101042323   | novin                       | Pelayan | laki-laki     | palembang                                               | $(+62)852$<br>6650 174  | novin          | 21232f297a             |
|                                                      | i Detail <b>B</b> Edit <b>x</b> Hapus                    | 3              | ID2020071101042346   | Sakti<br>Lasmanto<br>Rajasa | Jabatan | laki-laki     | Kpg. Aceh<br>No. 936.<br>Tual<br>67773.<br><b>JaTim</b> | $(+62)$ 939<br>1739 234 | dewi.budiyanto | 21232f297a             |
|                                                      | i Detail <sup>C</sup> Edit <b>x</b> Hapus                | $\overline{4}$ | ID2020071101042352   | <b>Nalar</b><br>Wahyudin    | Jabatan | laki-laki     | Ki, Basuki<br>No. 98.<br>Makassar                       | 0890 6552 494           | satya62        | 21232f297a             |

**Gambar 5.12 Tampilan Input Form Menu Pelayan**

#### b). Tampilan Input Form Tambah Pelayan

Tampilan input form Tambah Pelayan digunakan untuk menambah datadata yang dibutuhkan untuk melakukan pengolahan atau menampilkan data Pelayan. Implementasi pada Gambar 5.13 ini merupakan hasil rancangan pada bab sebelumnya. Berikut merupakan Tampilan Pelayan :

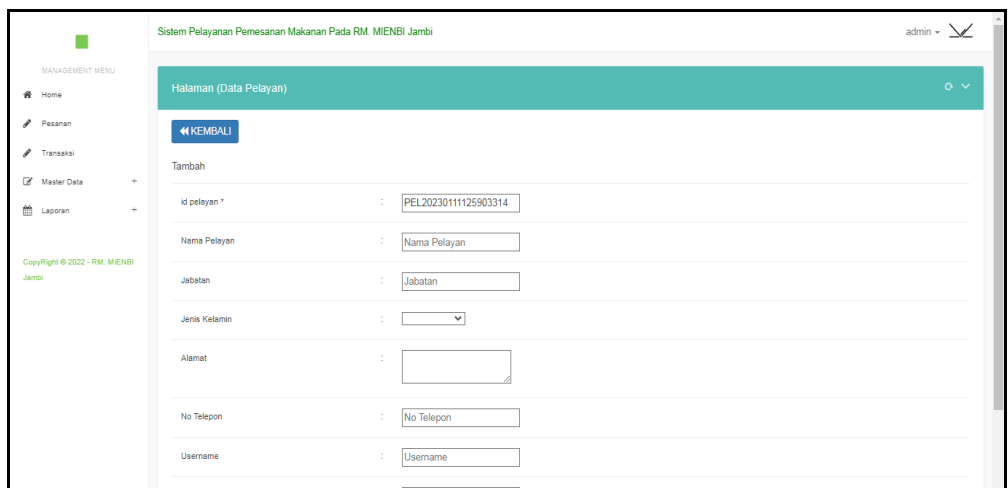

**Gambar 5.13 Tampilan Input Form Tambah Pelayan**

# c). Tampilan Input Form Edit Pelayan

Tampilan input form Edit Pelayan digunakan untuk memodifikasi data-data yang dibutuhkan untuk melakukan pengolahan atau menampilkan data Pelayan. Implementasi pada Gambar 5.14 ini merupakan hasil rancangan pada bab sebelumnya. Berikut merupakan Tampilan Pelayan :

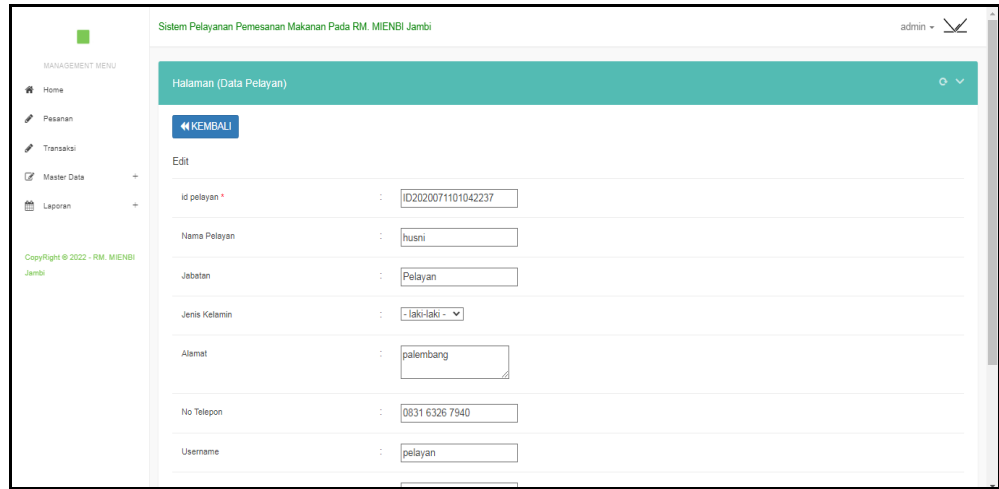

**Gambar 5.14 Tampilan Input Form Edit Pelayan**

#### 6. Tampilan Menu Hidangan

Tampilan Menu Hidangan merupakan hasil dari rencana atau kerangka dasar yang telah penulis desain sebelumnya pada tahap ini menu telah diberi bahasa perograman sehingga dapat berfungsi, dengan tujuan agar rencana desain awal sesuai dengan program yang telah dibuat.

#### a). Tampilan Input Form Menu Hidangan

Tampilan input form menu Hidangan digunakan untuk mengintegrasikan semua fungsi-fungsi yang dibutuhkan untuk melakukan pengolahan atau menampilkan data Hidangan. Implementasi pada Gambar 5.15 ini merupakan hasil rancangan pada bab sebelumnya. Berikut merupakan Tampilan Hidangan :

|                                        | Sistem Pelayanan Pemesanan Makanan Pada RM. MIENBI Jambi |                |                       |                   |            |                      |          | admin $\sim \sqrt{\ }$ |
|----------------------------------------|----------------------------------------------------------|----------------|-----------------------|-------------------|------------|----------------------|----------|------------------------|
| MANAGEMENT MENU<br>骨 Home              | Halaman (Data Menu)                                      |                |                       |                   |            |                      |          | $\circ \vee$           |
| v<br>Pesanan<br>/ Transaksi            | <b>C</b> Refresh<br><b>D</b> Tambah                      |                |                       |                   |            |                      |          |                        |
| Master Data<br>÷                       | Berdasarkan: id menu<br>Pencarian                        |                | $\check{~}$<br>Q Cari |                   |            |                      |          |                        |
| 飴<br>÷<br>Laporan                      | Action                                                   | No             | Id menu               | Nama              | Harga      | Id kategori          | Kategori | <b>Stok</b>            |
| CopyRight @ 2022 - RM, MIENBI<br>Jambi | i Detail <b>@ Edit * Hapus</b>                           | 1.             | MEN20220712133347708  | coffee vanila     | Rp.20.000  | KAT20220712133306145 | minuman  | 3                      |
|                                        | i Detail <sup>(2</sup> Edit <b>x</b> Hapus               | $\overline{2}$ | MEN20220912040435480  | Gorengan          | Rp.12.000  | KAT20220712133256184 | makanan  | 8                      |
|                                        | i Detail <b>&amp; Edit</b> * Hapus                       | 3              | MEN20220913030914126  | <b>Boba Drink</b> | Rp.140.000 | KAT20220712133306145 | minuman  | $\overline{7}$         |
|                                        | <b>i</b> Detail <b>B</b> Edit <b>x</b> Hapus             | 4              | MEN20230109072937583  | Ayam Geprek dada  | Rp.12.000  | KAT20220712133256184 | makanan  | $\overline{2}$         |
|                                        | Jumlah 4 data, Halaman 1 Dari 1 Halaman                  |                |                       |                   |            |                      |          |                        |
|                                        | berikutnya » $\rightarrow$<br>Sebelumnya                 |                |                       |                   |            |                      |          |                        |

**Gambar 5.15 Tampilan Input Form Menu Hidangan**

#### b). Tampilan Input Form Tambah Hidangan

Tampilan input form Tambah Hidangan digunakan untuk menambah datadata yang dibutuhkan untuk melakukan pengolahan atau menampilkan data Hidangan. Implementasi pada Gambar 5.16 ini merupakan hasil rancangan pada bab sebelumnya. Berikut merupakan Tampilan Hidangan :

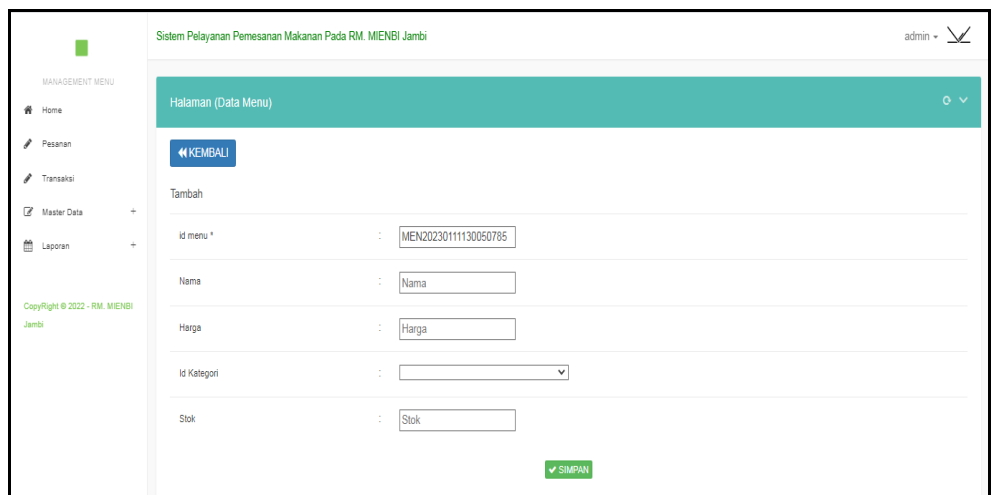

**Gambar 5.16 Tampilan Input Form Tambah Hidangan**

# c). Tampilan Input Form Edit Hidangan

Tampilan input form Edit Hidangan digunakan untuk memodifikasi datadata yang dibutuhkan untuk melakukan pengolahan atau menampilkan data Hidangan. Implementasi pada Gambar 5.17 ini merupakan hasil rancangan pada bab sebelumnya. Berikut merupakan Tampilan Hidangan :

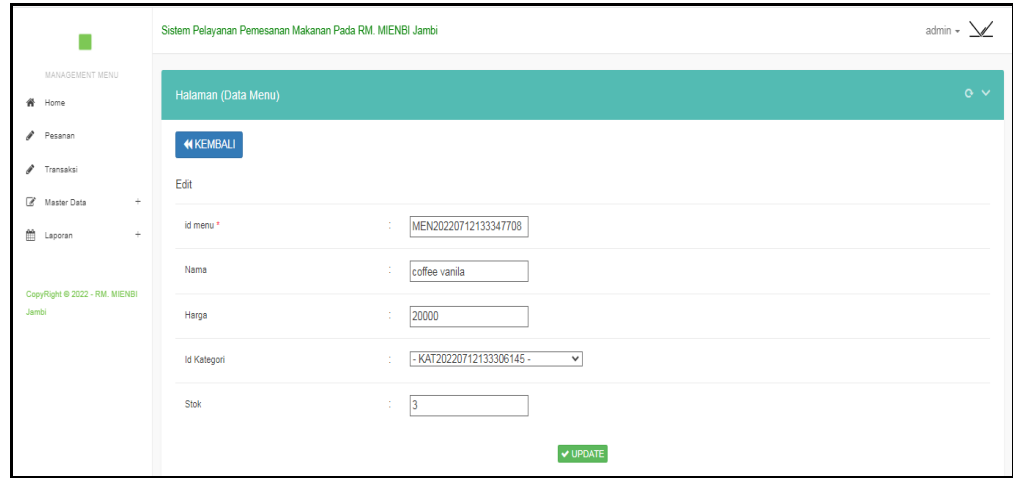

**Gambar 5.17 Tampilan Input Form Edit Hidangan**

## 7. Tampilan Menu Meja

Tampilan Menu Meja merupakan hasil dari rencana atau kerangka dasar yang telah penulis desain sebelumnya pada tahap ini menu telah diberi bahasa perograman sehingga dapat berfungsi, dengan tujuan agar rencana desain awal sesuai dengan program yang telah dibuat.

#### a). Tampilan Input Form Menu Meja

Tampilan input form menu Meja digunakan untuk mengintegrasikan semua fungsi-fungsi yang dibutuhkan untuk melakukan pengolahan atau menampilkan data Meja . Implementasi pada Gambar 5.18 ini merupakan hasil rancangan pada bab sebelumnya. Berikut merupakan Tampilan Meja :

|                                        | Sistem Pelayanan Pemesanan Makanan Pada RM. MIENBI Jambi                                                                              |                         |               |                | admin $\sim$ $\sqrt{ }$ |  |  |  |  |  |  |  |  |  |
|----------------------------------------|----------------------------------------------------------------------------------------------------|-------------------------|---------------|----------------|-------------------------|--|--|--|--|--|--|--|--|--|
| MANAGEMENT MENU<br>备 Home              | Halaman (Data Meja)                                                                                                    |                         |               |                |                         |  |  |  |  |  |  |  |  |  |
| Pesanan                                | $C$ Refresh<br><b>El</b> Tambah                                                                                                    |                         |               |                |                         |  |  |  |  |  |  |  |  |  |
| Fransaksi<br>Master Data<br>÷          | Berdasarkan: id_meja<br>$\check{~}$<br>Q Cari<br>Pencarian                                                                            |                         |               |                |                         |  |  |  |  |  |  |  |  |  |
| 曲<br>Laporan<br>÷                      | Action                                                                                                    | No                      | Id meja       | Nomor meja     |                         |  |  |  |  |  |  |  |  |  |
| CopyRight @ 2022 - RM. MIENBI<br>Jambi | i Detail <b>B</b> Edit <b>x</b> Hapus                                                                                                 | $\mathbf{1}$            | <b>DAT001</b> | 01             |                         |  |  |  |  |  |  |  |  |  |
|                                        | i Detail & Edit X Hapus                                                                                                    | $\overline{2}$          | <b>DAT002</b> | 02             |                         |  |  |  |  |  |  |  |  |  |
|                                        | i Detail <sup>2</sup> Edit * Hapus                                                                                                    | $\overline{\mathbf{3}}$ | <b>DAT003</b> | 0 <sup>3</sup> |                         |  |  |  |  |  |  |  |  |  |
|                                        | i Detail <sup>C</sup> Edit <b>x</b> Hapus                                                                                             | $\overline{4}$          | <b>DAT004</b> | 04             |                         |  |  |  |  |  |  |  |  |  |
|                                        | i Detail <sup>2</sup> Edit * Hapus                                                                                                    | 5                       | <b>DAT005</b> | 05             |                         |  |  |  |  |  |  |  |  |  |
|                                        | Jumlah 5 data, Halaman 1 Dari 1 Halaman<br>berikutnya » $\begin{array}{ c c }\n\hline\n\end{array}$<br>« Sebelumnya<br>$\overline{1}$ |                         |               |                |                         |  |  |  |  |  |  |  |  |  |

**Gambar 5.18 Tampilan Input Form Menu Meja**

#### b). Tampilan Input Form Tambah Meja

Tampilan input form Tambah Meja digunakan untuk menambah data-data yang dibutuhkan untuk melakukan pengolahan atau menampilkan data Meja . Implementasi pada Gambar 5.19 ini merupakan hasil rancangan pada bab sebelumnya. Berikut merupakan Tampilan Meja :

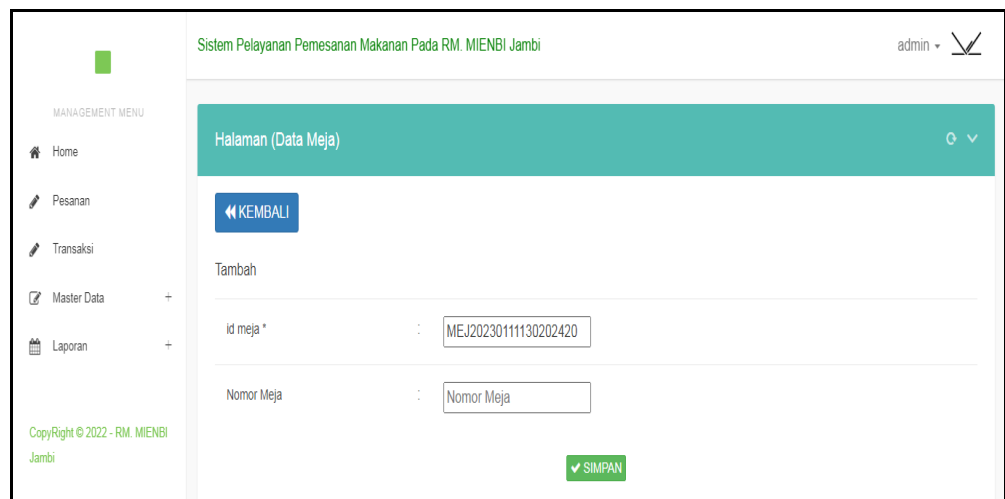

**Gambar 5.19 Tampilan Input Form Tambah Meja**

# c). Tampilan Input Form Edit Meja

Tampilan input form Edit Meja digunakan untuk memodifikasi data-data yang dibutuhkan untuk melakukan pengolahan atau menampilkan data Meja . Implementasi pada Gambar 5.20 ini merupakan hasil rancangan pada bab sebelumnya. Berikut merupakan Tampilan Meja :

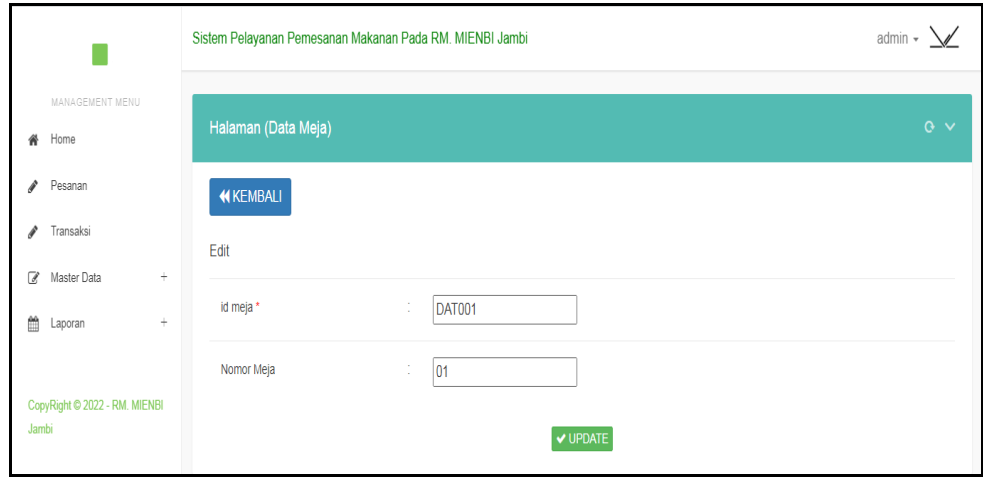

**Gambar 5.20 Tampilan Input Form Edit Meja**

# 8. Tampilan Menu Kategori

Tampilan Menu Kategori merupakan hasil dari rencana atau kerangka dasar yang telah penulis desain sebelumnya pada tahap ini menu telah diberi bahasa perograman sehingga dapat berfungsi, dengan tujuan agar rencana desain awal sesuai dengan program yang telah dibuat.

#### a). Tampilan Input Form Menu Kategori

Tampilan input form menu Kategori digunakan untuk mengintegrasikan semua fungsi-fungsi yang dibutuhkan untuk melakukan pengolahan atau menampilkan data Kategori . Implementasi pada Gambar 5.21 ini merupakan hasil rancangan pada bab sebelumnya. Berikut merupakan Tampilan Kategori :

|                                                   | Sistem Pelayanan Pemesanan Makanan Pada RM. MIENBI Jambi |                |                        | admin $\sim \sqrt{\phantom{a}}$ |
|---------------------------------------------------|----------------------------------------------------------|----------------|------------------------|---------------------------------|
| MANAGEMENT MENU<br>Home<br>∦                      | Halaman (Data Kategori)                                  |                |                        | $\alpha \vee$                   |
| Pesanan                                           | <b>D</b> Tambah<br>$C$ Refresh                           |                |                        |                                 |
| Transaksi                                         |                                                          |                |                        |                                 |
| Master Data<br>$\overline{\mathscr{A}}$<br>$\div$ | Berdasarkan: id_kategori<br>Pencarian                    |                | $\checkmark$<br>Q Cari |                                 |
| 飴<br>$\ddot{}$<br>Laporan                         | Action                                                   | <b>No</b>      | Id kategori            | Kategori                        |
| CopyRight © 2022 - RM. MIENBI<br>Jambi            | i Detail & Edit * Hapus                                  | 1              | KAT20220712133256184   | makanan                         |
|                                                   | i Detail & Edit * Hapus                                  | $\overline{2}$ | KAT20220712133306145   | minuman                         |
|                                                   | Jumlah 2 data, Halaman 1 Dari 1 Halaman                  |                |                        |                                 |
|                                                   | Sebelumnya 1 berikutnya » »                              |                |                        |                                 |

**Gambar 5.21 Tampilan Input Form Menu Kategori**

## b). Tampilan Input Form Tambah Kategori

Tampilan input form Tambah Kategori digunakan untuk menambah datadata yang dibutuhkan untuk melakukan pengolahan atau menampilkan data Kategori . Implementasi pada Gambar 5.22 ini merupakan hasil rancangan pada bab sebelumnya. Berikut merupakan Tampilan Kategori :

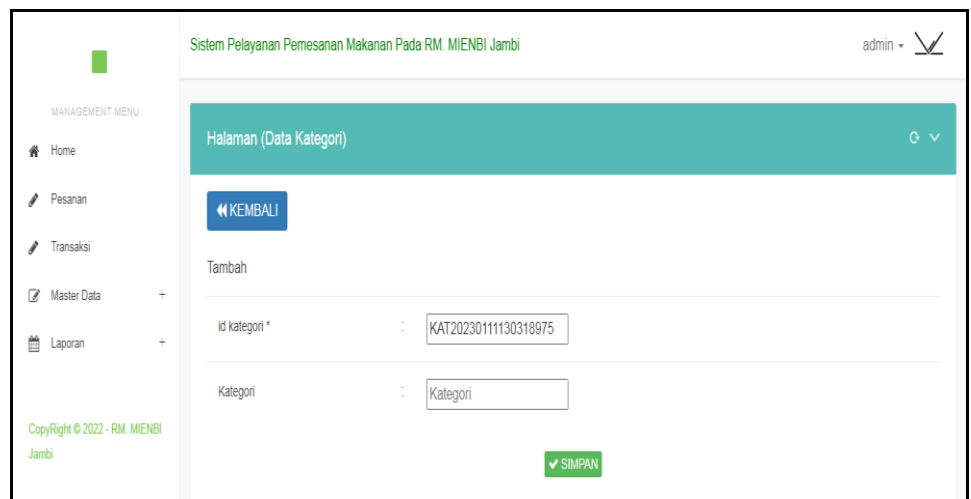

**Gambar 5.22 Tampilan Input Form Tambah Kategori**

# c). Tampilan Input Form Edit Kategori

Tampilan input form Edit Kategori digunakan untuk memodifikasi datadata yang dibutuhkan untuk melakukan pengolahan atau menampilkan data Kategori . Implementasi pada Gambar 5.23 ini merupakan hasil rancangan pada bab sebelumnya. Berikut merupakan Tampilan Kategori :

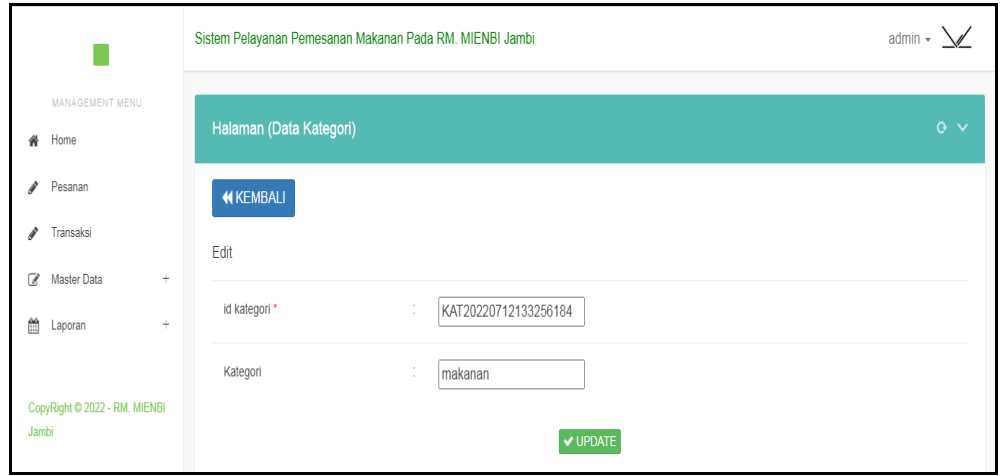

**Gambar 5.23 Tampilan Input Form Edit Kategori**

## 9. Tampilan Menu Transaksi

Tampilan Menu Transaksi merupakan hasil dari rencana atau kerangka dasar yang telah penulis desain sebelumnya pada tahap ini menu telah diberi bahasa perograman sehingga dapat berfungsi, dengan tujuan agar rencana desain awal sesuai dengan program yang telah dibuat.

#### a). Tampilan Input Form Menu Transaksi

Tampilan input form menu Transaksi digunakan untuk mengintegrasikan semua fungsi-fungsi yang dibutuhkan untuk melakukan pengolahan atau menampilkan data Transaksi . Implementasi pada Gambar 5.24 ini merupakan hasil rancangan pada bab sebelumnya. Berikut merupakan Tampilan Transaksi :

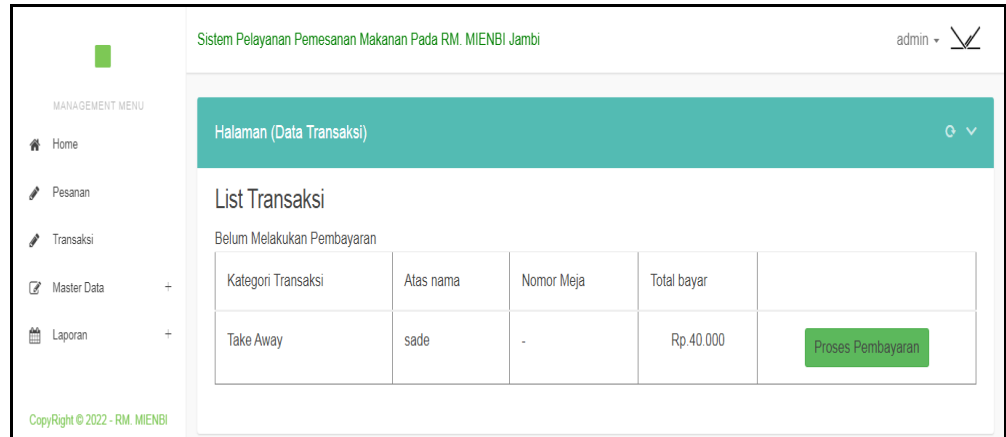

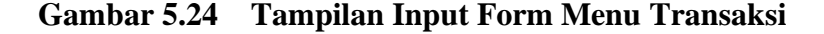

#### b). Tampilan Input Form Tambah Transaksi

Tampilan input form Tambah Transaksi digunakan untuk menambah datadata yang dibutuhkan untuk melakukan pengolahan atau menampilkan data Transaksi . Implementasi pada Gambar 5.25 ini merupakan hasil rancangan pada bab sebelumnya. Berikut merupakan Tampilan Transaksi :

|                                                                                               |                        | Sistem Pelayanan Pemesanan Makanan Pada RM. MIENBI Jambi                                                                             |                |                                                    | admin $\sim \Delta$         |  |  |  |  |  |  |  |  |  |
|-----------------------------------------------------------------------------------------------|------------------------|----------------------------------------------------------------------------------------------------|----------------|----------------------------------------------------|-----------------------------|--|--|--|--|--|--|--|--|--|
| MANAGEMENT MENU<br>备 Home                                                                     |                        | $\alpha \vee$<br>Halaman (Data Transaksi)                                                                                            |                |                                                    |                             |  |  |  |  |  |  |  |  |  |
| Pesanan<br>i<br>Transaksi<br>v<br>$\div$<br>C<br>Master Data<br>₩<br>$\rightarrow$<br>Laporan |                        | <b>KEMBALI</b><br><b>Informasi Transaksi</b><br>▶Id Transaksi: TRA20230109072257607<br>▶Tanggal: 09 Januari 2023<br>Matas Nama: sade |                |                                                    |                             |  |  |  |  |  |  |  |  |  |
| CopyRight © 2022 - RM. MIENBI                                                                 | »Nomor Meja: -<br>$\#$ | Nama Menu                                                                                                    | Jumlah         | Harga                                              | Sub Total                   |  |  |  |  |  |  |  |  |  |
| Jambi                                                                                         | 1                      | coffee vanila                                                                                                    | $\overline{2}$ | Rp.20.000                                          | Rp.40.000                   |  |  |  |  |  |  |  |  |  |
|                                                                                               |                        | Empat Puluh Ribu Rupiah                                                                                                    |                | Jumlah Dibayar:<br>Jumlah Kembali:<br>Proses Bayar | Total Pembayaran: Rp.40.000 |  |  |  |  |  |  |  |  |  |

**Gambar 5.25 Tampilan Input Form Tambah Transaksi**

#### 10. Tampilan Menu Kategori Transaksi

Tampilan Menu Kategori Transaksi merupakan hasil dari rencana atau kerangka dasar yang telah penulis desain sebelumnya pada tahap ini menu telah diberi bahasa perograman sehingga dapat berfungsi, dengan tujuan agar rencana desain awal sesuai dengan program yang telah dibuat.

## a). Tampilan Input Form Menu Kategori Transaksi

Tampilan input form menu Kategori Transaksi digunakan untuk mengintegrasikan semua fungsi-fungsi yang dibutuhkan untuk melakukan pengolahan atau menampilkan data Kategori Transaksi . Implementasi pada Gambar 5.26 ini merupakan hasil rancangan pada bab sebelumnya. Berikut merupakan Tampilan Kategori Transaksi :

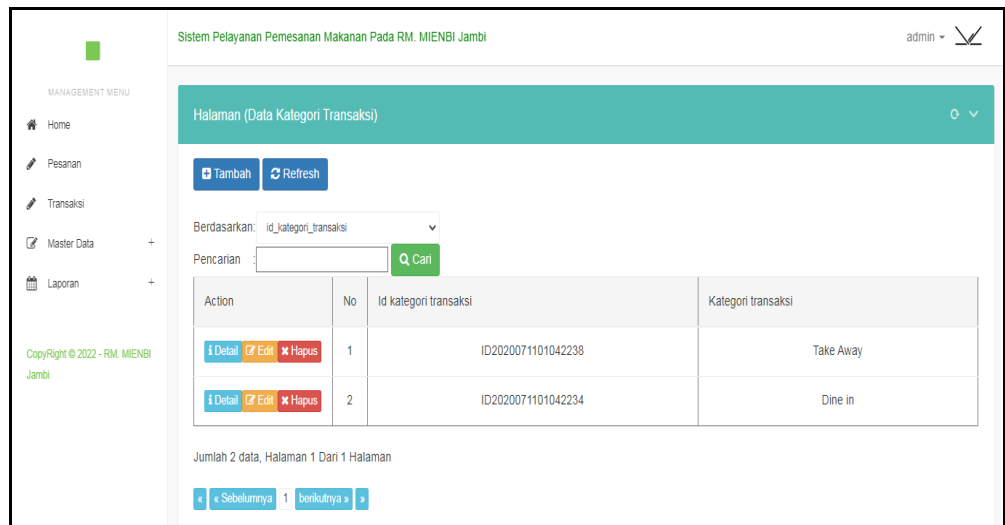

**Gambar 5.26 Tampilan Input Form Menu Kategori Transaksi**

b). Tampilan Input Form Tambah Kategori Transaksi

Tampilan input form Tambah Kategori Transaksi digunakan untuk menambah data-data yang dibutuhkan untuk melakukan pengolahan atau menampilkan data Kategori Transaksi . Implementasi pada Gambar 5.27 ini merupakan hasil rancangan pada bab sebelumnya. Berikut merupakan Tampilan Kategori Transaksi :

|                                                                                           | Sistem Pelayanan Pemesanan Makanan Pada RM. MIENBI Jambi                 | admin $\sim \sqrt{\phantom{a}}$ |
|-------------------------------------------------------------------------------------------|--------------------------------------------------------------------------|---------------------------------|
| MANAGEMENT MENU<br>Home<br>省                                                              | Halaman (Data Kategori Transaksi)                                        | $Q \vee$                        |
| Pesanan<br>P<br>Transaksi                                                                 | <b>KEMBALI</b>                                                           |                                 |
| Master Data<br>$\qquad \qquad +$<br>$\overline{\mathscr{L}}$<br>≝<br>$\ddot{}$<br>Laporan | Tambah<br>id kategori transaksi*<br>÷<br>KAT20230111130917581            |                                 |
| CopyRight © 2022 - RM. MIENBI<br>Jambi                                                    | Kategori Transaksi<br>×<br>Kategori Transaksi<br>$\sim$<br>$\vee$ SIMPAN |                                 |

**Gambar 5.27 Tampilan Input Form Tambah Kategori Transaksi**

#### c). Tampilan Input Form Edit Kategori Transaksi

Tampilan input form Edit Kategori Transaksi digunakan untuk memodifikasi data-data yang dibutuhkan untuk melakukan pengolahan atau menampilkan data Kategori Transaksi . Implementasi pada Gambar 5.28 ini merupakan hasil rancangan pada bab sebelumnya. Berikut merupakan Tampilan Kategori Transaksi :

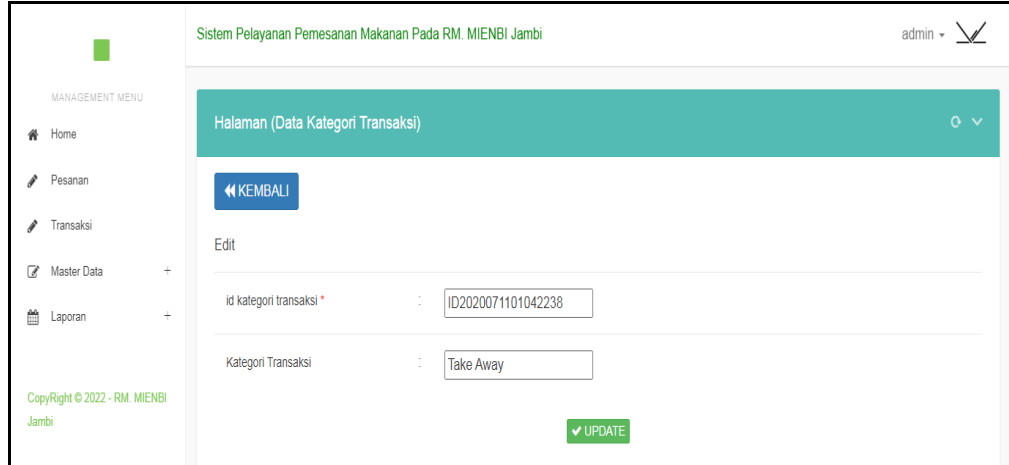

**Gambar 5.28 Tampilan Input Form Edit Kategori Transaksi**

#### **5.1.2 Implementasi Tampilan Output**

Pada sistem ini terdapat beberapa *output* yang akan dihasilkan sesuai dengan data yang telah di *input*.

1. Tampilan Data Harga

Tampilan Data Harga ini digunakan sebagai informasi agar admin dapat mencetak Tampilan Data Harga secara keseluruhan. Implementasi pada Gambar 5.29 ini merupakan hasil rancangan pada bab sebelumnya. Adapun laporan Harga dapat dilihat pada gambar berikut ini :

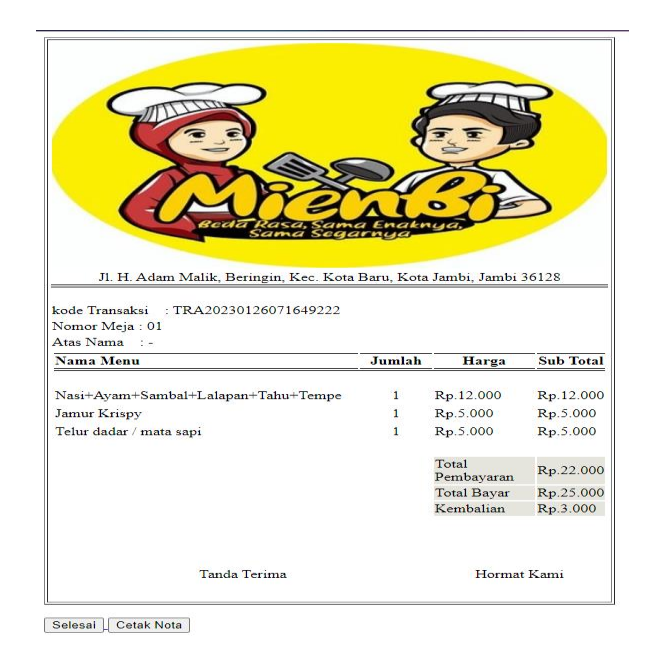

# **Gambar 5.29 Tampilan Data Harga**

# 2. Tampilan Data Transaksi

Tampilan Data Transaksi ini digunakan sebagai informasi agar admin dapat mencetak Tampilan Data Transaksi secara keseluruhan. Implementasi pada Gambar 5.30 ini merupakan hasil rancangan pada bab sebelumnya Adapun laporan Transaksi dapat dilihat pada gambar berikut ini :

|                         | Sistem Pelayanan Pemesanan Makanan Pada RM. MIENBI Jambi<br><b>LAPORAN TRANSAKSI</b><br>Jl. H. Adam Malik, Beringin, Kec. Kota Baru, Kota Jambi, Jambi 36128 |                                        |     |    |                      |                  |                       |                       |                      |                        |                |                                |                |            |                  |
|-------------------------|----------------------------------------------------------------------------------------------------|----------------------------------------|-----|----|----------------------|------------------|-----------------------|-----------------------|----------------------|------------------------|----------------|--------------------------------|----------------|------------|------------------|
| <b>No</b>               | id transaksi                                                                                                    | tanggal transaksi atas nama nomor meja |     |    | id menu              | <b>Nama</b>      | id kategori transaksi | Kategori<br>Transaksi | id pelayan           | <b>Nama</b><br>Pelavan | <b>status</b>  | keterangan jumlah              |                | harga      | <b>Sub Total</b> |
|                         | TRA20220712133509389                                                                                                    | 12 Juli 2022                           |     | 01 | MEN20220712133347708 | coffee<br>vanila | ID2020071101042234    | Dine in               | PEL20220712101049392 | olis                   | lunas          | jangan<br>pakai susu           |                | Rp.20,000  | Rp.40,000        |
|                         | TRA20220712133529931                                                                                                    | 12 Juli 2022                           |     | 01 | MEN20220712133414918 |                  | ID2020071101042234    | Dine in               | PEL20220712101049392 | olis                   | lunas          | tolong<br>oerbanvak<br>madunya | $\overline{2}$ | Rp.35,000  | Rp.70.000        |
| $\overline{\mathbf{3}}$ | TRA20220912040335404                                                                                                    | 12 September<br>2022                   |     | 03 | MEN20220712133347708 | coffee<br>vanila | ID2020071101042234    | Dine in               | PEL20220912040222207 | ade                    | pemilihan menu |                                | $\mathbf{1}$   | Rp.20,000  | Rp.20,000        |
|                         | TRA20220913031140153                                                                                                    | 13 September<br>2022                   | ade |    | MEN20220913030914126 | Boba<br>Drink    | ID2020071101042238    | Take<br>Away          | PEL20220912040222207 | ade                    | <b>lunas</b>   | Ditambah<br>topping<br>ketu    | $\mathbf{1}$   | Rp.140,000 | Rp.140,000       |
|                         | TRA20220929044415699                                                                                                    | 29 September<br>2022                   |     | 02 | MEN20220712133347708 | coffee<br>vanila | ID2020071101042234    | Dine in               | PEL20220123082257816 | fadlan                 | lunas          |                                |                | Rp.20.000  | Rp.20,000        |
|                         | TRA20230107082252310                                                                                                    | 07 Januari 2023                        |     | 01 | MEN20220712133347708 | coffee<br>vanila | ID2020071101042234    | Dine in               | PEL20220126092213986 | Siska                  | lunas          |                                | $\overline{2}$ | Rp.20.000  | Rp.40,000        |
|                         | TRA20230107083112981                                                                                                    | 07 Januari 2023                        |     | 01 | MEN20220712133347708 | coffee<br>vanila | ID2020071101042234    | Dine in               | PEL20220126092213986 | Siska                  | lunas          |                                | $\overline{2}$ | Rp.20.000  | Rp.40.000        |
|                         | TRA20230107083115348                                                                                                    | 07 Januari 2023                        |     | 01 | MEN20220912040435480 | Gorengan         | ID2020071101042234    | Dine in               | PEL20220126092213986 | Siska                  | lunas          |                                | $\mathbf{1}$   | Rp.12,000  | Rp.12.000        |
|                         | TRA20230107083118225                                                                                                    | 07 Januari 2023                        |     | 01 | MEN20220913030914126 | Boba<br>Drink    | ID2020071101042234    | Dine in               | PEL20220126092213986 | Siska                  | lunas          |                                |                | Rp.140,000 | Rp.140.000       |
| 10                      | TRA20230109065551923                                                                                                    | 09 Januari 2023                        |     | 01 | MEN20220712133347708 | coffee<br>vanila | ID2020071101042234    | Dine in               | PEL20220123082257816 | fadlan                 | lunas          |                                | $\overline{2}$ | Rp.20,000  | Rp.40,000        |

**Gambar 5.30 Tampilan Data Transaksi**

# **5.2 PENGUJIAN SYSTEM PERANGKAT LUNAK**

Pengujian sistem dilakukan menggunakan metode pengujian *Black Box Testing* yaitu pengujian yang dilakukan hanya untuk mengamati hasil dari eksekusi pada *software*. Pengamatan hasil ini melalui data uji dan memeriksa fungsional dari perangkat lunak itu sendiri.

1. Pengujian Halaman Menu *Login*

Pengujian halaman *Login* dilakukan untuk memeriksa fungsional agar terbebas dari *error,* pengujian dilakukan dengan dua kondisi. Kondisi yang pertama jika dalam keadaan berhasil dan yang kedua jika dalam keadaan gagal.

| <b>Kondisi</b><br>Pengujian | Prosedur<br>Pengujian                                                                                                    | <b>Masukan</b>                                                                                                    | <b>Keluaran</b>                                                              | Hasil yang<br>didapat                 | Kesimpulan |
|-----------------------------|----------------------------------------------------------------------------------------------------|----------------------------------------------------------------------------------------------------|------------------------------------------------------------------------------|---------------------------------------|------------|
| Login<br><b>BERHASIL</b>    | Buka<br>$\blacksquare$<br>webrowser<br>Tampilkan<br>Halaman Menu<br>Login<br>input <i>username</i><br>dan password<br>Klik tombol<br>Login                               | input<br>÷<br>username<br><b>BENAR</b><br>input<br>$\Box$<br>password<br><b>BENAR</b>                                | Menampilka<br>n halaman<br>menu utama                                        | Menampilka<br>n halaman<br>menu utama | Baik       |
| Login<br><b>GAGAL</b>       | Buka<br>$\blacksquare$<br>webrowser<br>Tampilkan<br>$\overline{a}$<br>Halaman Menu<br>Login<br>input username<br>$\overline{a}$<br>dan password<br>Klik tombol<br>Login  | input<br>$\overline{\phantom{0}}$<br>username<br><b>SALAH</b><br>input<br>$\blacksquare$<br>password<br><b>SALAH</b> | Tampil<br>pesan<br>"Username/<br>Password<br>yang anda<br>masukan<br>salah!" | Tetap pada<br>halaman<br>Login        | Baik       |
| Login<br><b>GAGAL</b>       | Buka<br>$\blacksquare$<br>webrowser<br>Tampilkan<br>Halaman Menu<br>Login<br>Tidak input<br>$\overline{\phantom{a}}$<br>username dan<br>password<br>Klik tombol<br>Login | Tanpa<br>$\overline{a}$<br><i><b>Username</b></i><br>Tanpa<br>$\overline{a}$<br>password                             | Tampil<br>pesan<br>"Username/<br>Password<br>yang anda<br>masukan<br>salah!" | Tetap pada<br>halaman<br>Login        | Baik       |

**Tabel 5.1 Pengujian Halaman Menu** *Login*

# **2. Pengujian Halaman Menu Utama**

Pengujian halaman utama dilakukan untuk memeriksa fungsional agar terbebas dari *error,* pengujian dilakukan dengan dua kondisi. Kondisi yang pertama jika dalam keadaan berhasil dan yang kedua jika dalam keadaan gagal.

| <b>Kondisi</b><br>Pengujian   | <b>Prosedur</b><br>Pengujian                                                                                            | <b>Masukan</b>                                            | <b>Keluaran</b>                                             | Hasil yang<br>didapat                                                       | Kesimpulan  |
|-------------------------------|----------------------------------------------------------------------------------------------------|-----------------------------------------------------------|-------------------------------------------------------------|-----------------------------------------------------------------------------|-------------|
| Menu utama<br><b>BERHASIL</b> | Tampilkan<br>$\blacksquare$<br>Halaman<br>Menu utama<br>Cek menu-<br>$\blacksquare$<br>menu yang<br>ada satu<br>persatu | Klik semua<br>menu yang<br>terdapat<br>pada menu<br>utama | Tampilkan<br>halaman<br>berdasarka<br>n menu<br>yang diklik | Tampil menu<br>yang dipilih<br>beserta tombol<br>yang tersedia<br>pada menu | Baik        |
| Menu utama<br>GAGAL           | Tampilkan<br>$\blacksquare$<br>Halaman<br>Menu utama<br>Cek menu-<br>menu yang<br>ada satu<br>persatu                   | Klik semua<br>menu yang<br>terdapat<br>pada menu<br>utama | Halaman<br>menu yang<br>diklik tidak<br>tampil              | Tetap pada<br>halaman menu<br>utama                                         | <b>Baik</b> |

**Tabel 5.2 Pengujian Halaman Menu Utama**

# **3. Pengujian Halaman Menu Admin**

Pengujian halaman Admin dilakukan untuk memeriksa fungsional agar terbebas dari *error,* pengujian dilakukan dengan dua kondisi. Kondisi yang pertama jika dalam keadaan berhasil dan yang kedua jika dalam keadaan gagal.

**Tabel 5.3 Pengujian Halaman Menu Admin**

| <b>Kondisi</b><br>Pengujian        | <b>Prosedur</b><br>Pengujian                                                                       | <b>Masukan</b>                         | Keluaran                                         | Hasil yang<br>didapat              | Kesimpulan |
|------------------------------------|----------------------------------------------------------------------------------------------------|----------------------------------------|--------------------------------------------------|------------------------------------|------------|
| Tambah<br>Admin<br><b>BERHASIL</b> | Klik tombol<br>۰<br>tambah<br>Tampil<br>-<br>Halaman<br>tambah<br><i>Input</i> data<br>Klik Simpan | Tambah data<br>Admin<br><b>LENGKAP</b> | Tampil pesan :<br>"Data Berhasil<br>Ditambahkan" | Data pada<br>gridview<br>bertambah | Baik       |

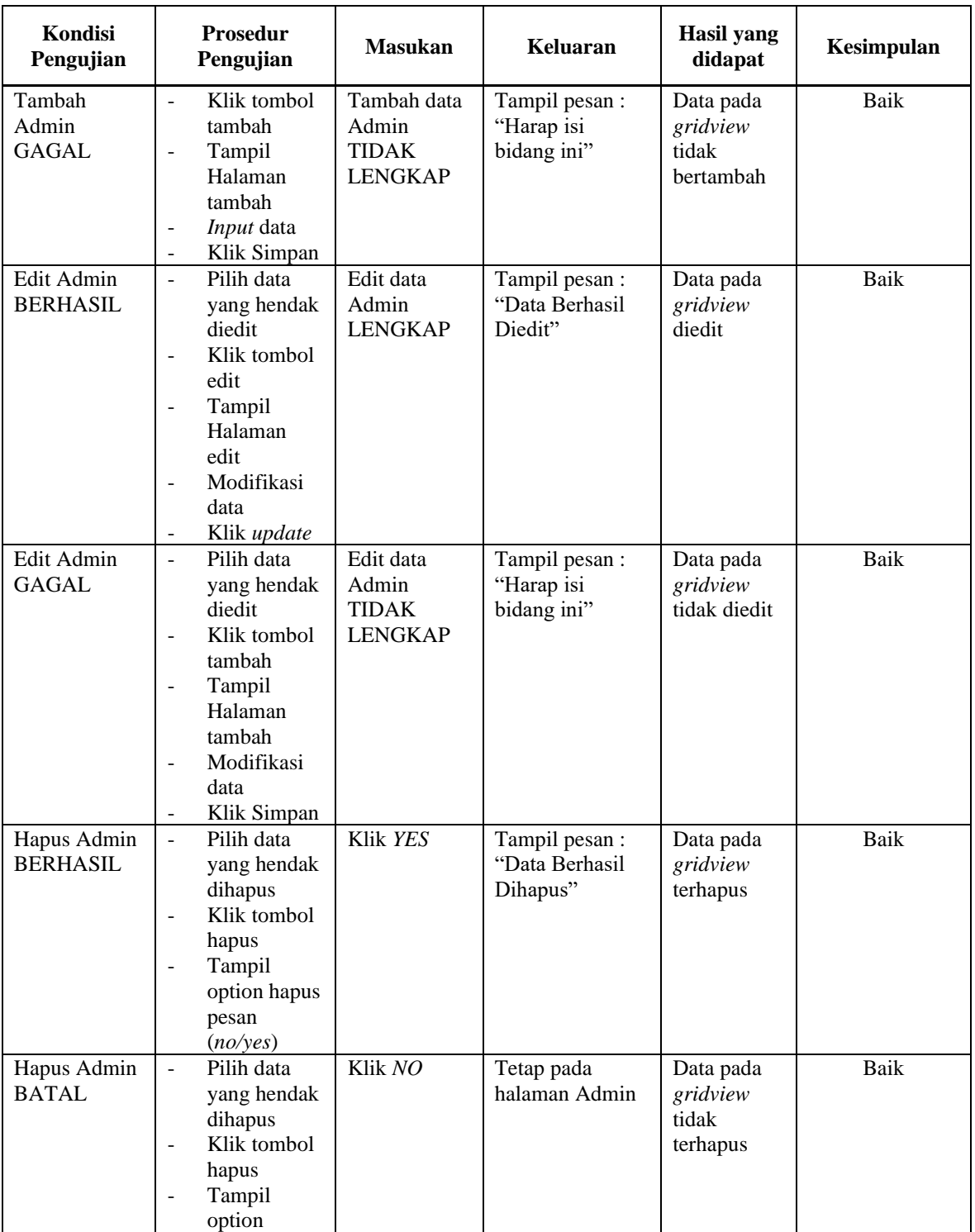

# **4. Pengujian Halaman Menu Dapur**

Pengujian halaman Dapur dilakukan untuk memeriksa fungsional agar terbebas dari *error,* pengujian dilakukan dengan dua kondisi. Kondisi yang pertama jika dalam keadaan berhasil dan yang kedua jika dalam keadaan gagal.

| Kondisi<br>Pengujian                 | <b>Prosedur</b><br>Pengujian                                                                                                    | <b>Masukan</b>                                         | Keluaran                                        | <b>Hasil</b> yang<br>didapat                | Kesimpulan |
|--------------------------------------|----------------------------------------------------------------------------------------------------|--------------------------------------------------------|-------------------------------------------------|---------------------------------------------|------------|
| Tambah<br>Dapur<br><b>BERHASIL</b>   | Klik tombol<br>$\overline{a}$<br>tambah<br>Tampil<br>$\frac{1}{2}$<br>Halaman<br>tambah<br>Input data<br>Klik<br>$\blacksquare$<br>Simpan                                                                                      | Tambah data<br>Dapur<br><b>LENGKAP</b>                 | Tampil pesan:<br>"Data Berhasil<br>Ditambahkan" | Data pada<br>gridview<br>bertambah          | Baik       |
| Tambah<br>Dapur<br><b>GAGAL</b>      | Klik tombol<br>$\mathbf{r}$<br>tambah<br>Tampil<br>÷,<br>Halaman<br>tambah<br>Input data<br>$\frac{1}{2}$<br>Klik<br>$\overline{\phantom{a}}$<br>Simpan                                                                        | Tambah data<br>Dapur<br><b>TIDAK</b><br><b>LENGKAP</b> | Tampil pesan :<br>"Harap isi<br>bidang ini"     | Data pada<br>gridview<br>tidak<br>bertambah | Baik       |
| <b>Edit Dapur</b><br><b>BERHASIL</b> | Pilih data<br>$\overline{a}$<br>yang<br>hendak<br>diedit<br>Klik tombol<br>$\mathbb{Z}^{\mathbb{Z}}$<br>edit<br>- Tampil<br>Halaman<br>edit<br>Modifikasi<br>$\overline{\phantom{0}}$<br>data<br>Klik update<br>$\blacksquare$ | Edit data<br>Dapur<br><b>LENGKAP</b>                   | Tampil pesan :<br>"Data Berhasil<br>Diedit"     | Data pada<br>gridview<br>diedit             | Baik       |
| <b>Edit Dapur</b><br><b>GAGAL</b>    | Pilih data<br>$\equiv$<br>yang<br>hendak<br>diedit<br>Klik tombol<br>tambah<br>Tampil<br>$\blacksquare$<br>Halaman<br>tambah<br>Modifikasi<br>$\overline{\phantom{0}}$<br>data                                                 | Edit data<br>Dapur<br><b>TIDAK</b><br><b>LENGKAP</b>   | Tampil pesan :<br>"Harap isi<br>bidang ini"     | Data pada<br>gridview<br>tidak diedit       | Baik       |

**Tabel 5.4 Pengujian Halaman Menu Dapur**

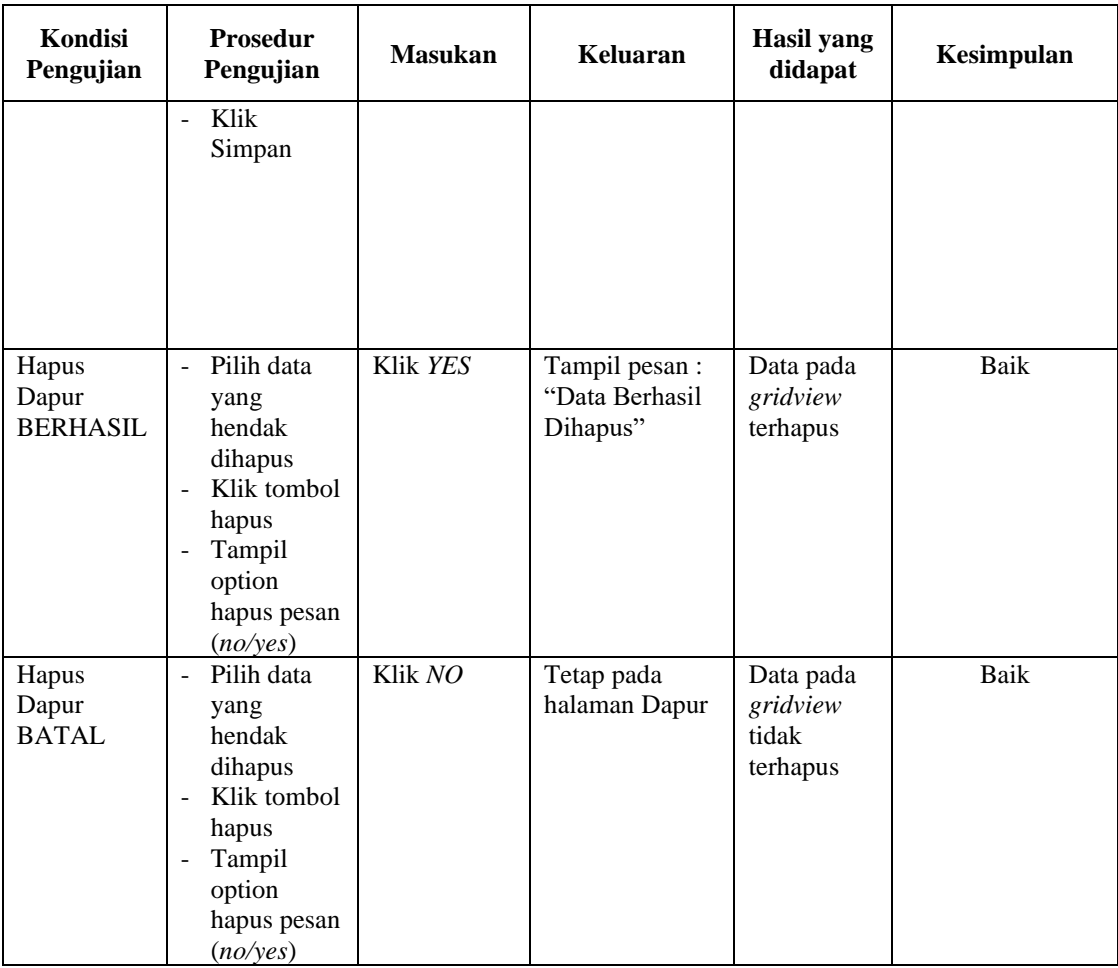

# **5. Pengujian Halaman Menu Pelayan**

Pengujian halaman Pelayan dilakukan untuk memeriksa fungsional agar terbebas dari *error,* pengujian dilakukan dengan dua kondisi. Kondisi yang pertama jika dalam keadaan berhasil dan yang kedua jika dalam keadaan gagal.

**Tabel 5.5 Pengujian Halaman Menu Pelayan**

| Kondisi<br>Pengujian                 | <b>Prosedur</b><br>Pengujian                                                                                                    | <b>Masukan</b>                           | Keluaran                                         | Hasil yang<br>didapat              | Kesimpulan |
|--------------------------------------|----------------------------------------------------------------------------------------------------|------------------------------------------|--------------------------------------------------|------------------------------------|------------|
| Tambah<br>Pelayan<br><b>BERHASIL</b> | Klik tombol<br>۰<br>tambah<br>Tampil<br>$\qquad \qquad -$<br>Halaman<br>tambah<br><i>Input</i> data<br>$\qquad \qquad \blacksquare$<br>Klik | Tambah data<br>Pelayan<br><b>LENGKAP</b> | Tampil pesan :<br>"Data Berhasil<br>Ditambahkan" | Data pada<br>gridview<br>bertambah | Baik       |

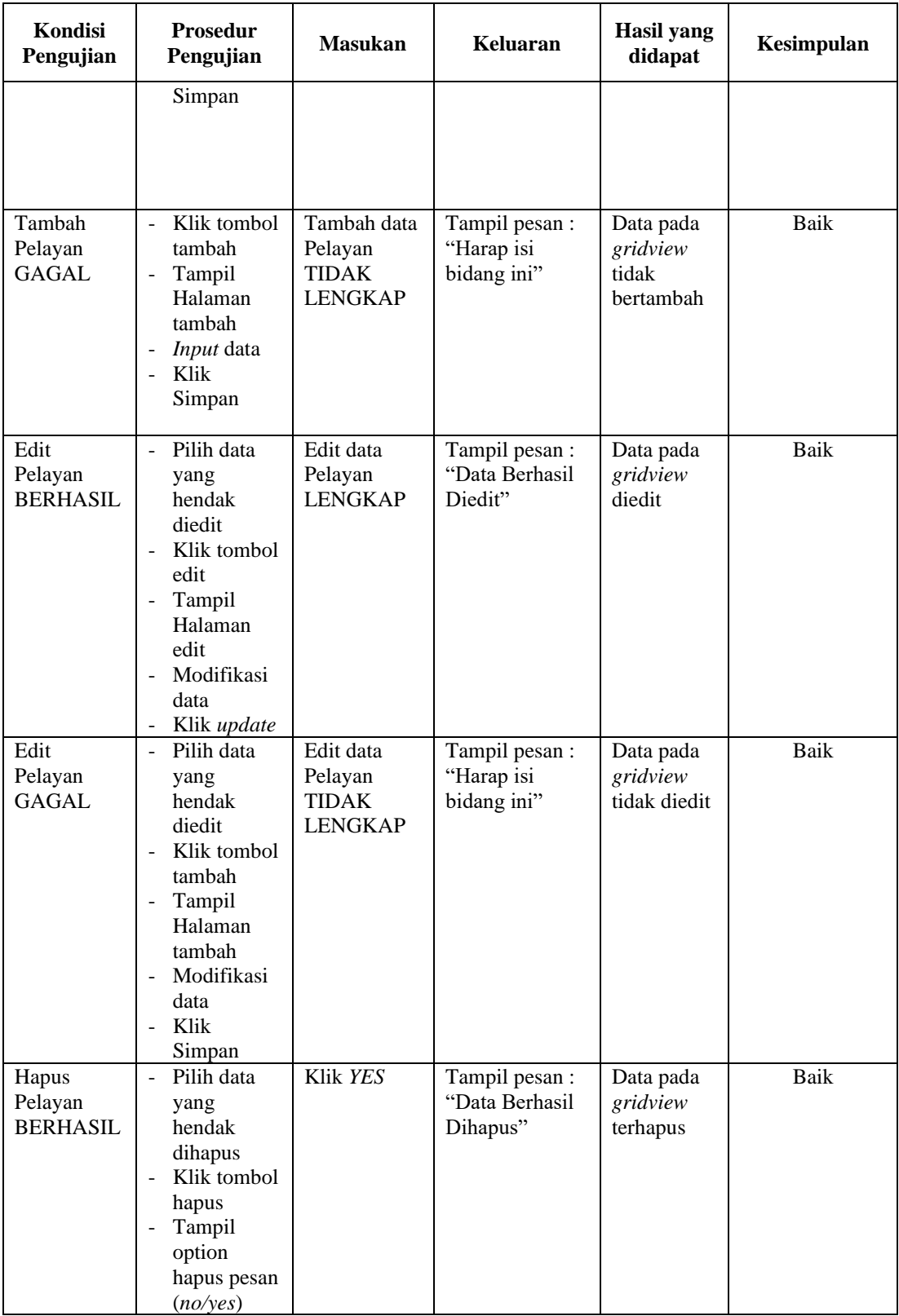

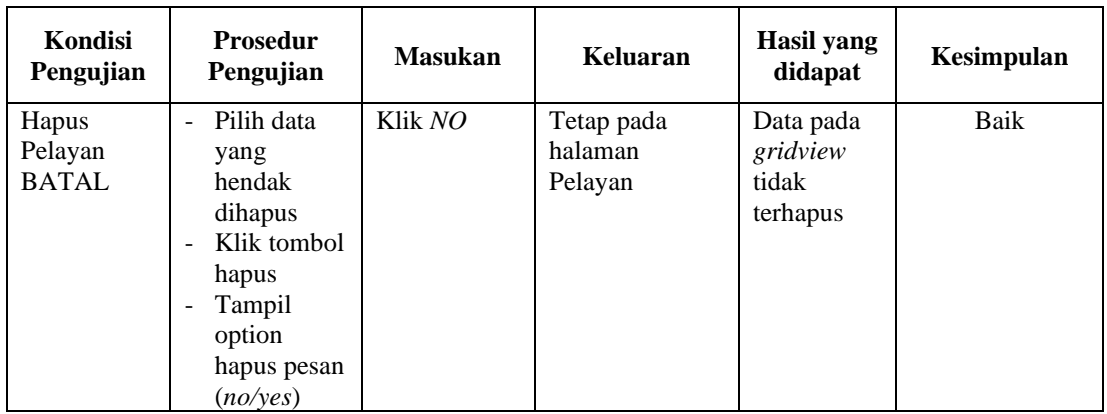

# **6. Pengujian Halaman Menu Hidangan**

Pengujian halaman Hidangan dilakukan untuk memeriksa fungsional agar terbebas dari *error,* pengujian dilakukan dengan dua kondisi. Kondisi yang pertama jika dalam keadaan berhasil dan yang kedua jika dalam keadaan gagal.

| <b>Kondisi</b><br>Pengujian           | <b>Prosedur</b><br>Pengujian                                                                                                    | <b>Masukan</b>                                     | <b>Keluaran</b>                                  | Hasil yang<br>didapat                       | Kesimpulan |
|---------------------------------------|----------------------------------------------------------------------------------------------------|----------------------------------------------------|--------------------------------------------------|---------------------------------------------|------------|
| Tambah<br>Hidangan<br><b>BERHASIL</b> | Klik tombol<br>÷.<br>tambah<br>Tampil<br>$\overline{\phantom{0}}$<br>Halaman<br>tambah<br><i>Input</i> data<br>$\qquad \qquad \blacksquare$<br>Klik<br>$\blacksquare$<br>Simpan | Tambah data<br>Hidangan<br><b>LENGKAP</b>          | Tampil pesan :<br>"Data Berhasil<br>Ditambahkan" | Data pada<br>gridview<br>bertambah          | Baik       |
| Tambah<br>Hidangan<br>GAGAL           | Klik tombol<br>$\blacksquare$<br>tambah<br>Tampil<br>$\overline{\phantom{a}}$<br>Halaman<br>tambah<br><i>Input</i> data<br>Klik<br>$\blacksquare$<br>Simpan                     | Tambah data<br>Hidangan<br>TIDAK<br><b>LENGKAP</b> | Tampil pesan :<br>"Harap isi<br>bidang ini"      | Data pada<br>gridview<br>tidak<br>bertambah | Baik       |
| Edit<br>Hidangan<br><b>BERHASIL</b>   | Pilih data<br>$\overline{a}$<br>yang<br>hendak<br>diedit<br>Klik tombol<br>edit<br>Tampil                                                                                       | Edit data<br>Hidangan<br><b>LENGKAP</b>            | Tampil pesan :<br>"Data Berhasil<br>Diedit"      | Data pada<br>gridview<br>diedit             | Baik       |

**Tabel 5.6 Pengujian Halaman Menu Hidangan**

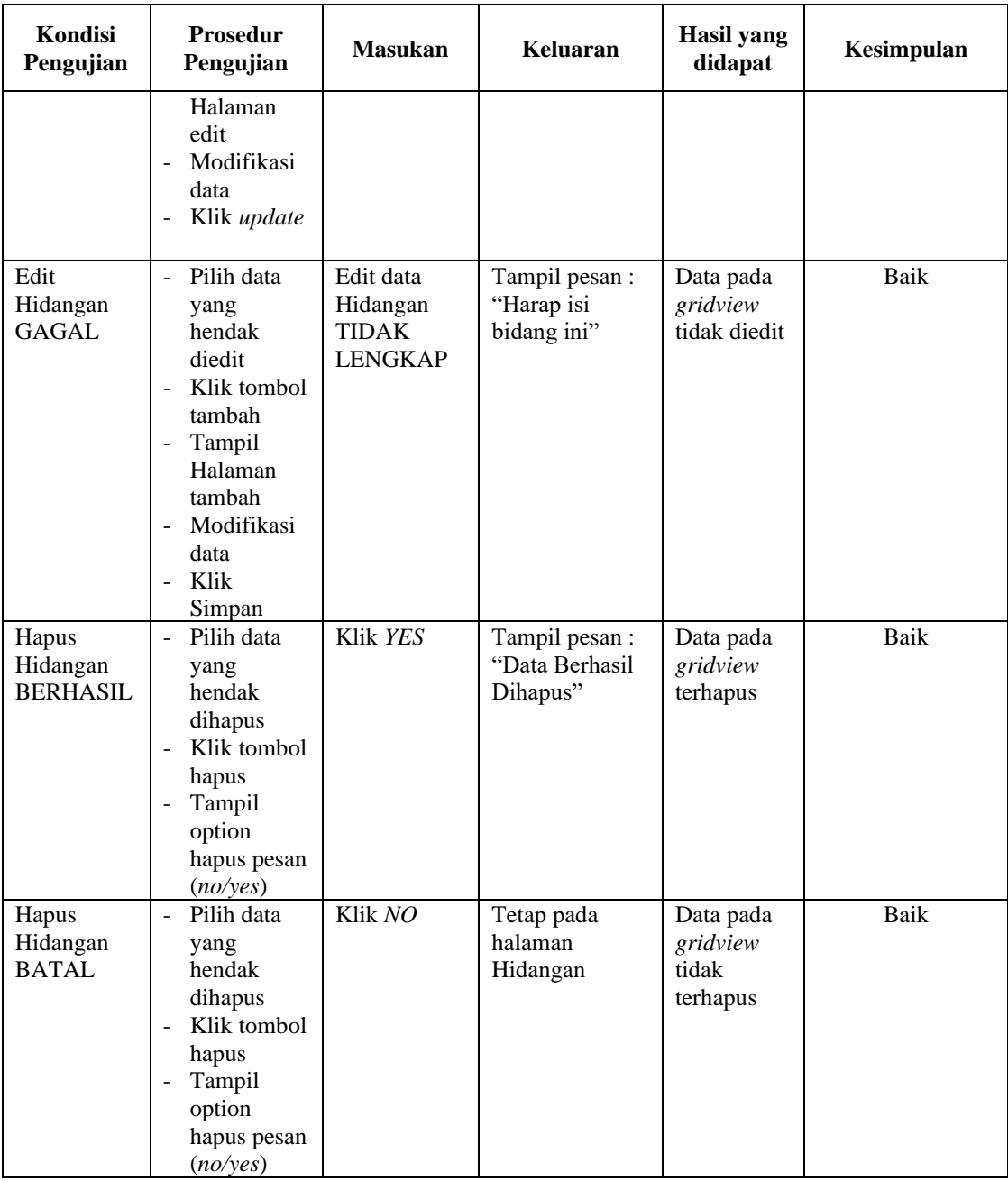

# **7. Pengujian Halaman Menu Meja**

Pengujian halaman Meja dilakukan untuk memeriksa fungsional agar terbebas dari *error,* pengujian dilakukan dengan dua kondisi. Kondisi yang pertama jika dalam keadaan berhasil dan yang kedua jika dalam keadaan gagal.

| Kondisi<br>Pengujian              | <b>Prosedur</b><br>Pengujian                                                                                                    | <b>Masukan</b>                                        | Keluaran                                         | <b>Hasil</b> yang<br>didapat                | Kesimpulan |
|-----------------------------------|----------------------------------------------------------------------------------------------------|-------------------------------------------------------|--------------------------------------------------|---------------------------------------------|------------|
| Tambah<br>Meja<br><b>BERHASIL</b> | Klik<br>$\overline{a}$<br>tombol<br>tambah<br>Tampil<br>Halaman<br>tambah<br>Input data<br>Klik<br>$\overline{a}$<br>Simpan                                            | Tambah data<br>Meja<br><b>LENGKAP</b>                 | Tampil pesan :<br>"Data Berhasil<br>Ditambahkan" | Data pada<br>gridview<br>bertambah          | Baik       |
| Tambah<br>Meja<br><b>GAGAL</b>    | Klik<br>$\overline{a}$<br>tombol<br>tambah<br>Tampil<br>Halaman<br>tambah<br>Input data<br>Klik<br>$\overline{a}$<br>Simpan                                            | Tambah data<br>Meja<br><b>TIDAK</b><br><b>LENGKAP</b> | Tampil pesan :<br>"Harap isi<br>bidang ini"      | Data pada<br>gridview<br>tidak<br>bertambah | Baik       |
| Edit Meja<br><b>BERHASIL</b>      | Pilih data<br>$\overline{a}$<br>yang<br>hendak<br>diedit<br>Klik<br>tombol edit<br>Tampil<br>Halaman<br>edit<br>Modifikasi<br>$\overline{a}$<br>data<br>Klik<br>update | Edit data<br>Meja<br><b>LENGKAP</b>                   | Tampil pesan :<br>"Data Berhasil<br>Diedit"      | Data pada<br>gridview<br>diedit             | Baik       |
| Edit Meja<br>GAGAL                | Pilih data<br>yang<br>hendak<br>diedit<br>Klik<br>tombol<br>tambah<br>Tampil<br>Halaman<br>tambah<br>Modifikasi<br>data<br>Klik<br>Simpan                              | Edit data<br>Meja<br><b>TIDAK</b><br><b>LENGKAP</b>   | Tampil pesan :<br>"Harap isi<br>bidang ini"      | Data pada<br>gridview<br>tidak diedit       | Baik       |

**Tabel 5.7 Pengujian Halaman Menu Meja**

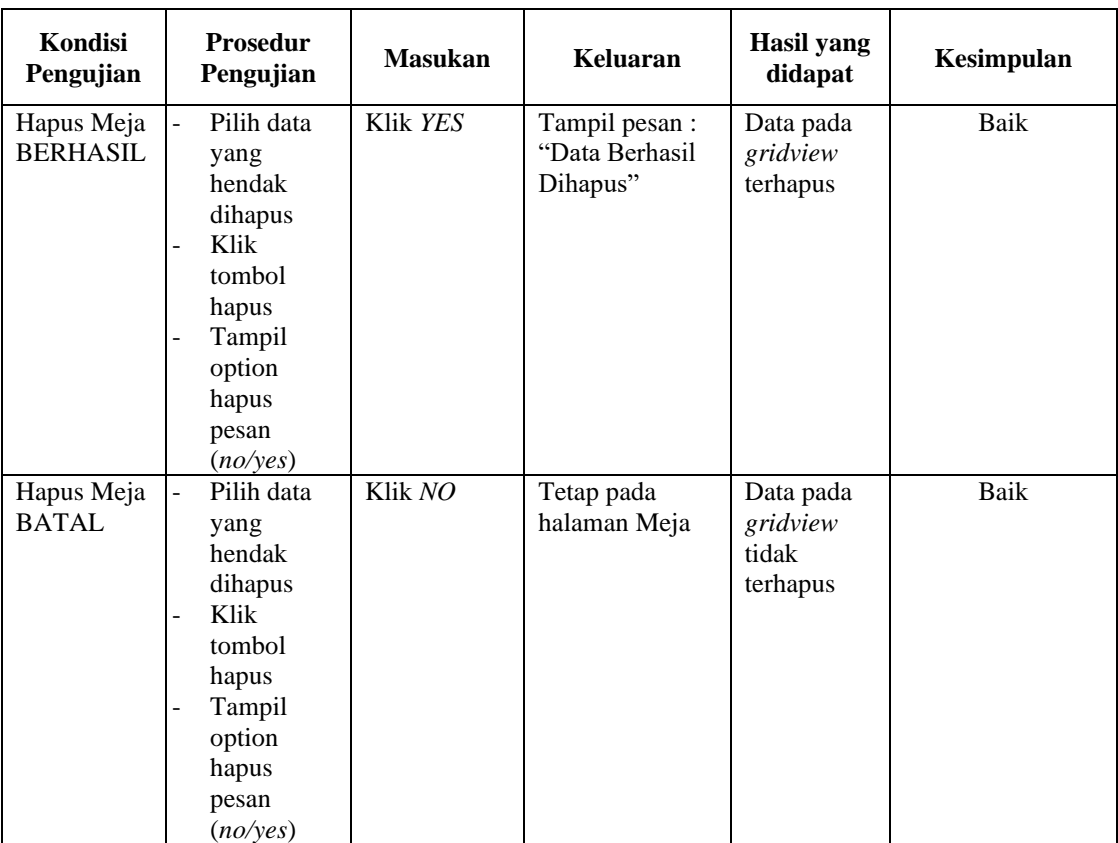

# **8. Pengujian Halaman Menu Kategori**

Pengujian halaman Kategori dilakukan untuk memeriksa fungsional agar terbebas dari *error,* pengujian dilakukan dengan dua kondisi. Kondisi yang pertama jika dalam keadaan berhasil dan yang kedua jika dalam keadaan gagal.

**Tabel 5.8 Pengujian Halaman Menu Kategori**

| Kondisi<br>Pengujian                  | <b>Prosedur</b><br>Pengujian                                                                                                    | <b>Masukan</b>                            | Keluaran                                         | Hasil yang<br>didapat              | Kesimpulan |
|---------------------------------------|----------------------------------------------------------------------------------------------------|-------------------------------------------|--------------------------------------------------|------------------------------------|------------|
| Tambah<br>Kategori<br><b>BERHASIL</b> | Klik<br>۰<br>tombol<br>tambah<br>Tampil<br>۰<br>Halaman<br>tambah<br><i>Input</i> data<br>$\overline{\phantom{a}}$<br>Klik<br>$\overline{\phantom{a}}$<br>Simpan | Tambah data<br>Kategori<br><b>LENGKAP</b> | Tampil pesan :<br>"Data Berhasil<br>Ditambahkan" | Data pada<br>gridview<br>bertambah | Baik       |

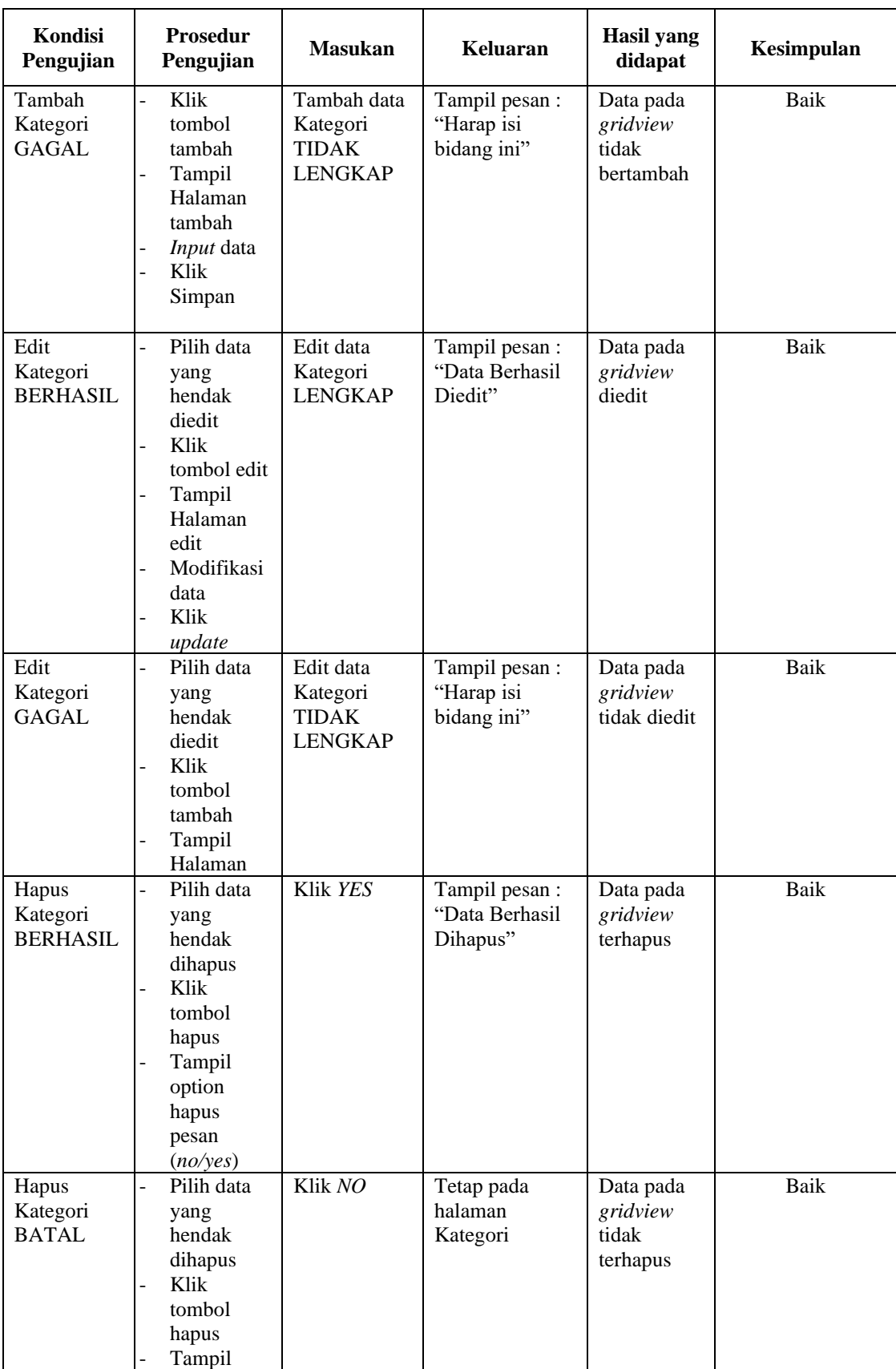

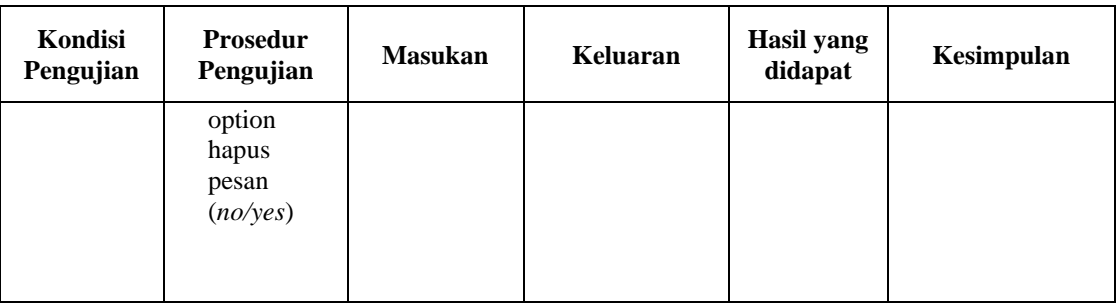

# **9. Pengujian Halaman Menu Transaksi**

Pengujian halaman Transaksi dilakukan untuk memeriksa fungsional agar terbebas dari *error,* pengujian dilakukan dengan dua kondisi. Kondisi yang pertama jika dalam keadaan berhasil dan yang kedua jika dalam keadaan gagal.

| Kondisi<br>Pengujian                   | Prosedur<br>Pengujian                                                                                                    | <b>Masukan</b>                                             | Keluaran                                         | Hasil yang<br>didapat                       | Kesimpulan |
|----------------------------------------|----------------------------------------------------------------------------------------------------|------------------------------------------------------------|--------------------------------------------------|---------------------------------------------|------------|
| Tambah<br>Transaksi<br><b>BERHASIL</b> | Klik tambah<br>$\blacksquare$<br>Tampil<br>Halaman<br>tambah<br><i>Input</i> data<br>Klik Simpan                                                                     | Tambah data<br>Transaksi<br><b>LENGKAP</b>                 | Tampil pesan :<br>"Data Berhasil<br>Ditambahkan" | Data pada<br>gridview<br>bertambah          | Baik       |
| Tambah<br>Transaksi<br><b>GAGAL</b>    | Klik tombol<br>tambah<br>Tampil<br>$\overline{\phantom{a}}$<br>Halaman<br>tambah<br>Input data<br>Klik Simpan<br>$\overline{\phantom{m}}$                            | Tambah data<br>Transaksi<br><b>TIDAK</b><br><b>LENGKAP</b> | Tampil pesan :<br>"Harap isi<br>bidang ini"      | Data pada<br>gridview<br>tidak<br>bertambah | Baik       |
| Edit<br>Transaksi<br><b>BERHASIL</b>   | Pilih data<br>yang hendak<br>diedit<br>Klik tombol<br>$\blacksquare$<br>edit<br>Tampil<br>Halaman edit<br>Modifikasi<br>$\blacksquare$<br>data<br>Klik <i>update</i> | Edit data<br>Transaksi<br><b>LENGKAP</b>                   | Tampil pesan :<br>"Data Berhasil<br>Diedit"      | Data pada<br>gridview<br>diedit             | Baik       |

**Tabel 5.9 Pengujian Halaman Menu Transaksi**

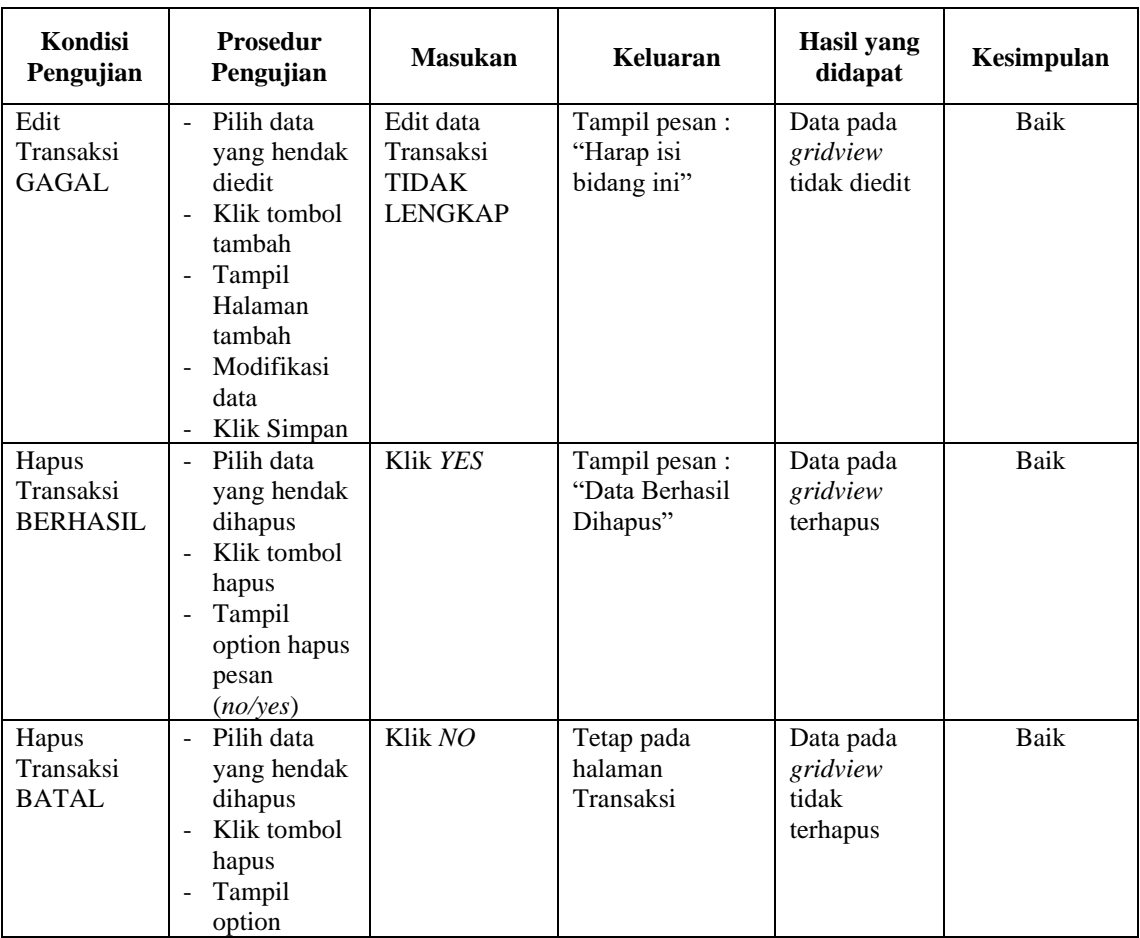

# **10. Pengujian Halaman Menu Kategori Transaksi**

Pengujian halaman Kategori Transaksi dilakukan untuk memeriksa fungsional agar terbebas dari *error,* pengujian dilakukan dengan dua kondisi. Kondisi yang pertama jika dalam keadaan berhasil dan yang kedua jika dalam keadaan gagal.

**Tabel 5.10 Pengujian Halaman Menu Kategori Transaksi**

| <b>Kondisi</b><br>Pengujian                        | <b>Prosedur</b><br>Pengujian                                  | <b>Masukan</b>                                         | Keluaran                                         | Hasil yang<br>didapat              | Kesimpulan |
|----------------------------------------------------|---------------------------------------------------------------|--------------------------------------------------------|--------------------------------------------------|------------------------------------|------------|
| Tambah<br>Kategori<br>Transaksi<br><b>BERHASIL</b> | Klik-<br>tombol<br>tambah<br>Tampil<br>-<br>Halaman<br>tambah | Tambah data<br>Kategori<br>Transaksi<br><b>LENGKAP</b> | Tampil pesan :<br>"Data Berhasil<br>Ditambahkan" | Data pada<br>gridview<br>bertambah | Baik       |

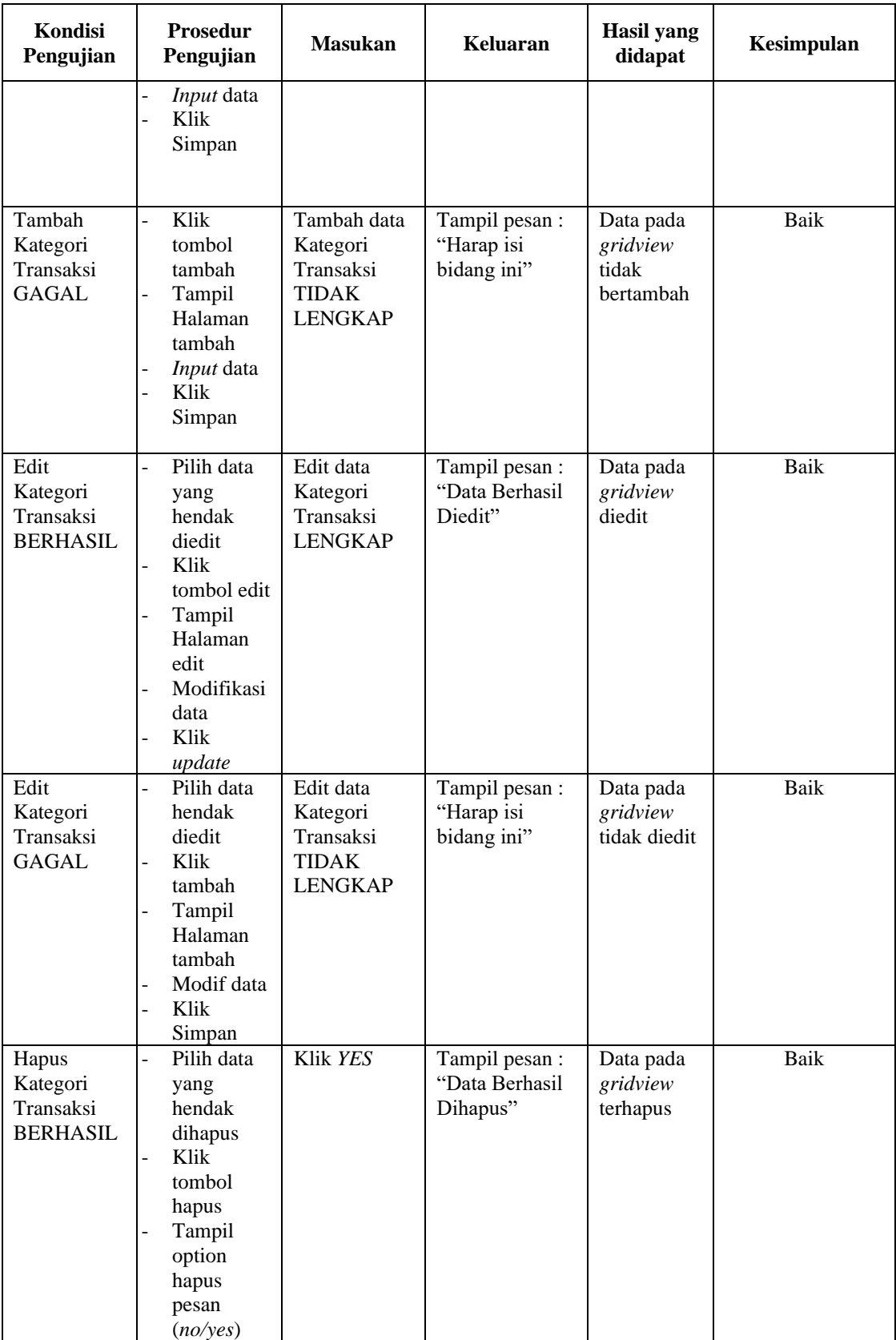

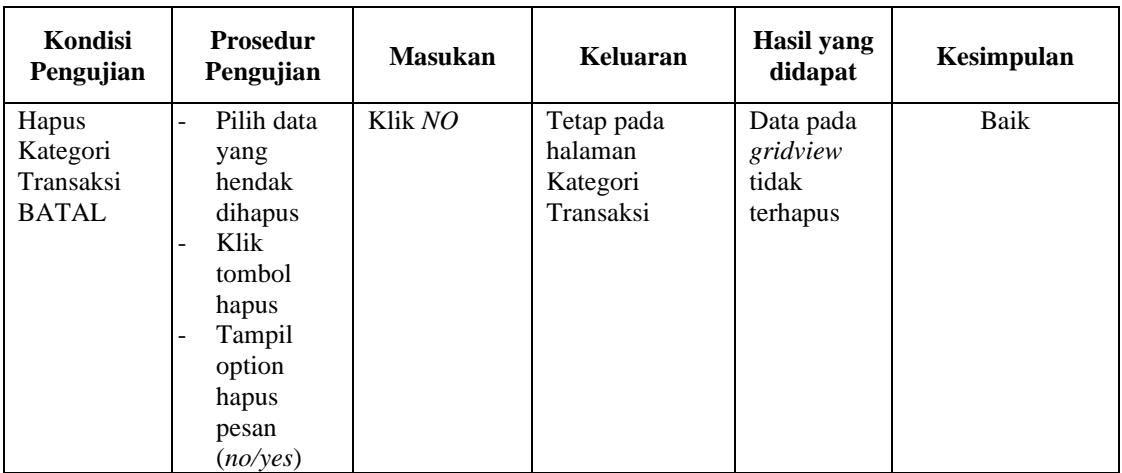

# **11. Pengujian Menu Laporan**

Pengujian menu laporan digunakan untuk memastikan semua laporan dapat ditampilkan dan dicetak sebagaimana semestinya.

| Kondisi<br>Pengujian | <b>Prosedur</b><br>Pengujian                             | <b>Masukan</b>                                             | Keluaran                      | Hasil yang<br>didapat | Kesimpulan |
|----------------------|----------------------------------------------------------|------------------------------------------------------------|-------------------------------|-----------------------|------------|
| Laporan<br>Harga     | Klik tombol<br>Harga pada<br>Halaman Menu<br>laporan     | - Klik<br>tombol<br>Harga<br>- klik<br>tombol<br>print     | Halaman<br>cetak Harga        | Laporan<br>Harga      | Baik       |
| Laporan<br>Transaksi | Klik tombol<br>Transaksi pada<br>Halaman Menu<br>laporan | - Klik<br>tombol<br>Transaksi<br>- klik<br>tombol<br>print | Halaman<br>cetak<br>Transaksi | Laporan<br>Transaksi  | Baik       |

**Tabel 5.11 Pengujian Halaman Menu Laporan**

# **5.3 ANALISIS HASIL YANG DICAPAI OLEH SISTEM PERANGKAT LUNAK**

Setelah melakukan berbagai pengujian pada sistem pengolahan data pada RM. Mienbi Jambi. Adapun kelebihan dan kelemahan dari sistem petampilan ini adalah sebagai berikut:

- 1. Kelebihan Program
	- a. Sistem ini bisa digunakan oleh *User* pada Sistem informasi Pelayanan Pemesanan Menu Makanan pada RM. Mienbi Jambi, dengan memanfaatkan fungsi pencarian sehingga mempermudah dalam pencarian data.
	- b. Sistem mampu melakukan pengolahan data seperti mendata Admin, Dapur, Pelayan, Hidangan, Meja, Kategori, Transaksi, Kategori Transaksi.
- 2. Kekurangan program

Tampilan *interface* masih sederhana diharapkan untuk pengembangan sistem selanjutnya dapat meningkatkan kualitas dari tampilan *interface* tersebut